v.10.24.2022

# <span id="page-0-0"></span> **Table of Contents**

*Click a link below to open the quick tip topic.*

- ➢ **[Advance Directives](#page-9-0)**
- ➢ **[Appointments \(Recall/RTC\)](#page-10-0)**
- ➢ **Community Partner / Non- [VA Care Documents](#page-11-0)**
- ➢ **[Complete Allergy & Medication Data in JLV](#page-20-0)**
- ➢ **[Consults](#page-12-0)**
- ➢ **[Demographics](#page-8-0) (PCM[M/ SC/ Rated Disabilities\)](#page-8-0)**
- ➢ **[Discharge / Inpatient Summaries & DOD and FEHR H&Ps](#page-13-0)**
- ➢ **EKGs [& Other Cardiology Studies](#page-14-0)**
- ➢ **[Exposure \(ILER\) Records](#page-26-0) in JLV**
- ➢ **[Federal Electronic Health Record \(FEHR\) Data in JLV](#page-15-0)**
- ➢ **General JLV Tools:** 
	- o **Access- [Login Help](#page-3-0)**
	- o **[Additional JLV Resources](#page-1-0)**
	- o **[Data Sources, Widgets & Custom Views](#page-2-0)**
	- o **[Date Range Tools](#page-4-0)**
	- o **Filtering to Find Data- [Multiple & Persisting Text Filters](#page-5-0)**
	- o **Filtering to Find Data- [Column Filtering & Sorting](#page-6-0)**
	- o **[Optimizing JLV Performance](#page-7-0)**
- ➢ **[Health Summaries \(VA National and Local\)](#page-17-0)**
- ➢ **[Imaging / Scanned Documents](#page-16-0)**
- ➢ **[Lab Results](#page-18-0)**
- ➢ **[Medications](#page-19-0)**
- ➢ **[Non -VA Care/ Community Partner Documents](#page-11-0)**
- ➢ **[Notes and Documents](#page-23-0)**
- ➢ **Orders [\(By Status and Type\)](#page-21-0)**
- ➢ **[Procedures](#page-22-0)**
- ➢ **Radiology Reports [\(and associated](#page-25-0) images)**
- ➢ **[Report Builder in JLV](#page-28-0)**
- ➢ **[Surgery / Procedure Reports](#page-24-0)**
- ➢ **[Topic Index](#page-29-0)**

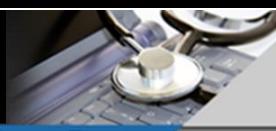

# **Additional JLV Training Resources:**

- <span id="page-1-0"></span>➢ JLV provides an integrated view of a patient's records from all sites and source systems in VA, DoD, Federal Electronic Health Record (Cerner) and the Veterans Health Information Exchange (VHIE). While it is easy to use, taking some JLV training can make you more efficient in locating the data you need and help you make the most of its features and shortcuts.
	- ❖ **[JLV Resources](https://dvagov.sharepoint.com/sites/VACOVE2/JLV/Resources/Forms/AllItems.aspx?viewpath=/sites/VACOVE2/JLV/Resources/Forms/AllItems.aspx) - All JLV Training Resources**
- ➢ **On-demand Training: Whether you are new to JLV or an experienced user there are ondemand training and support resources to help you get to the records you need quickly.** Resources here include a quick reference guide for customizing JLV as well as several training videos that can help you get the most from JLV.
	- ❖ **[TMS JLV Introductory Training \(VA 131003505\)](https://va-hcm03.ns2cloud.com/learning/user/deeplink.do?OWASP_CSRFTOKEN=3XL0-AYK9-VP12-B57Y-CAHZ-0XRH-C4ZH-8S3L&linkId=ITEM_DETAILS&componentID=131003505&componentTypeID=VA&fromSF=Y&revisionDate=1650254400000)** Covers JLV A to Z; ~45minutes start to finish.
	- ❖ **JLV Speed Training - [5 Things to Know About Using JLV](https://dvagov.sharepoint.com/:v:/s/VACOVE2/JLV/EVuV3b3-9-hAjUbXhsqHv50BNkk8w4PVb5obV5UHUDVAuQ?e=SBo8mh)** Key skills: ~5minutes
	- ❖ **[JLV Speed Training -](https://dvagov.sharepoint.com/:v:/s/VACOVE2/JLV/EbPOIU8S821KhdqkVzqzvvwB53GnQCEHDG0nI5-nV9tkng?e=XxqVe9) 5 Elusive Data Types** Locating most looked-for data; ~7minutes
	- ❖ **[JLV Introductory Training](https://dvagov.sharepoint.com/:f:/r/sites/VACOVE2/JLV/Resources/JLV%20Introductory%20Training%20Videos?csf=1&e=cLwAVm) Videos**  Downloadable 5-part series; ~30 minutes
		- $\checkmark$  Part 1 Introduction to JLV
		- ✓ Part 2 Patient Search and Selection
		- ✓ Part 3 Customization
		- $\checkmark$  Part 4 Viewing patient data in JLV
		- $\checkmark$  Part 5 Report Builder
	- ❖ **[JLV Report Builder Training](https://dvagov.sharepoint.com/:v:/s/VACOVE2/JLV/EVZUFL6on51LmzHUairsUYQBNv80YrMRCQRx77ufizLCFA?e=kwnwPw)** –Report Builder functionality top to bottom; ~8 minutes
	- ❖ **[JLV Training Exercises](https://dvagov.sharepoint.com/sites/VACOVE2/JLV/Resources/Forms/AllItems.aspx?viewid=d6967c6b%2D0aa8%2D4ad7%2D8edd%2Df8a8c039ce18&id=%2Fsites%2FVACOVE2%2FJLV%2FResources%2FJLV%20Training%20Exercises)** Role-based guided exercises for locating data in JLV.
	- ❖ Complete **[JLV Introductory Training](https://dvagov.sharepoint.com/:p:/r/sites/VACOVE2/JLV/Resources/JLV%20Introductory%20Training%203_2_Complete_Final.pptx)** PowerPoint presentation with script
- ➢ **Built-in JLV Help feature - click on the "?" icon in the upper right corner of JLV**
- ➢ **The JLV SharePoint site is used to communicate upcoming events, share tips and tricks and to communicate general information about the application.** 
	- ❖ **Visit JLV on SharePoint at JLV - [Home](https://dvagov.sharepoint.com/sites/vacove2/JLV/SitePages/Home.aspx)**
- ➢ **General questions? Contact the VHA JLV Team at: [JLVTeam@va.gov](mailto:JLVTeam@va.gov)**

v.10.24.2022

Open Widget Tray

# **JLV Data Sources & Widgets**

<span id="page-2-0"></span>Widgets are mini applications that retrieve specific data types from all connected VA, DoD, and FEHR health care systems. Each widget has the same type of data grouped together, regardless of the data source.(The exception is data from community partners, which can be viewed in the [Community](#page-11-0)  [Health Summaries and Documents Widget.](#page-11-0)**)**

### **Add widgets and customize your tabbed workspaces:**

- Click '**Open Widget Tray'** in the **lower right corner** of the JLV window.
- Locate the widget(s) you want to add then click/drag/drop the desired ones to a new or existing tab.
- There are **26 Widgets (data types) available** to add to any tabbed workspace.
- Click the link at the top of the widget tray to open the complete list and descriptions of the available widgets. Hovering over a widget will also show you details about the data it retrieves.

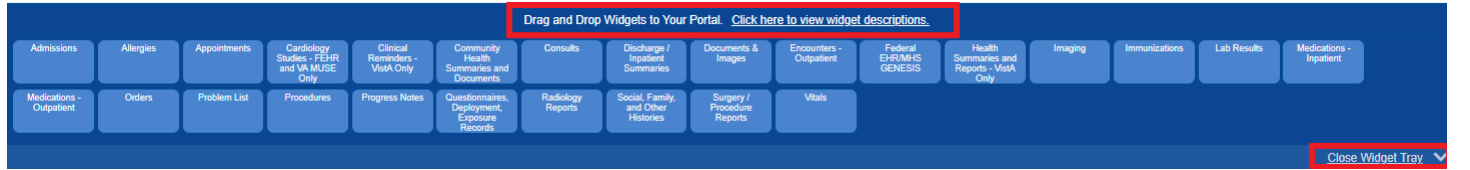

- Create custom **tabs/ workspaces** to suit your workflow needs.
- Customize any existing Tab or click the **(+)** plus sign next to the last visible tab to create a new one.
- Name your new tab and use the widget tray to add widgets and build custom views of the data you need.
- You can add up to 12 widgets per tab and as many new tabs as needed.
- The three-dot menu on a selected Tab allows you to Copy, Delete, or update tab names and descriptions.
- Hold and drag any of your TABs to move them in the desired order.
- Adjust the date range for your widgets to meet your needs.
- Widgets can be dragged and dropped into any one of three columns and across all three columns in any tab.
- **PRO TIP:** Click the **Column Settings** icon in the widget toolbar to customize the columns displayed in the minimized or expanded views of your widgets.
- **JLV will remember your changes** so all your tabs, widgets, columns, and filtered date ranges will persist for subsequent JLV sessions unless you change them.
- **[Click here for some recommended custom views](#page-27-0)**.

# **Data Sources available in JLV:**

VA VistA, Clinical applications placing notes in CPRS/VistA

DoD AHLTA, Essentris, and various other DoD legacy clinical applications

VA and DoD Federal Electronic Health Record (FEHR) Cerner systems (*VA EHRM and DOD MHS Genesis)*

Community Partners (VHIE/VLER, Sequoia)- **\*Only in [Community Health Summaries and Documents Widget](#page-11-0)**

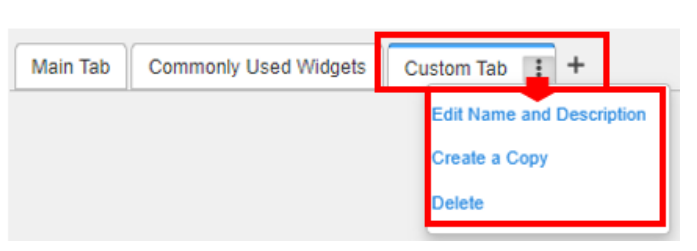

# **JLV Login Help**

### <span id="page-3-0"></span>**This is the recommended login path for automatic patient syncronization:**

- ➢ In **CPRS**, select the **JLV Button in the upper right corner**.
- ➢ In **Cerner PowerChart**, select the **JLV Link** on the left hand menu.
- ➢ In **CAPRI**, select the **JLV Tab**.

### **You can also enter the JLV URL directly into the address bar of your Internet Browser: <https://jlv.med.va.gov/JLV>**

- ➢ **JLV is now 2-3 times faster using Microsoft Edge or Chrome browser.**
- ➢ Launch these browsers your VA computer from the Desktop or Start menu. Look for the logo!
- ➢ You can save JLV as a Favorite in Edge or create an Edge Shortcut to JLV on your Desktop.
- ➢ *NOTE*: If you have been using JLV in Internet Explorer, it will no longer work for you.

#### **VA Single Sign On is available for VHA and CAPRI users who have linked their PIV card.**

- ➢ To link your PIV card, please visit: **[IAM Provisioning Service Link VistA to User](https://mvitkssoi.iam.va.gov/imdquiWeb/provManagedUserLMA.do)**
- ➢ More information at: **[How to link my PIV Card to my VistA/CPRS Account](https://yourit.va.gov/nav_to.do?uri=%2Fkb_view.do%3Fsys_kb_id%3D6b6432591b2f6cd065a4433ee54bcbdb)**

### **CPRS Users:**

- Use your PIV Card and PIN at the Single Sign-On Portal
- If your PIV card is already linked to your VistA account, you will enter JLV directly or will need to use the link presented to do so.
- If asked to select a **Home Site**, make sure to select the VA HCS/ VAMC site where you have been granted CPRS access and the same site where your PIV card is linked.
- Click **Save**

#### Have a **PIV card Exemption**?

➢ Click 'View Other Sign-in Options' below the PIV Card graphic and select either 'Sign in with Windows Authentication' or 'VA Network ID'.

#### **Problems Logging In?**

- ➢ **For more help: [JLV Login Instructions and Help](https://dvagov.sharepoint.com/sites/VACOVE2/JLV/Shared%20Documents/JLV%20Login%20Instructions%20and%20Login%20Help.pdf)**
- $\triangleright$  If you continue to receive an error after following the help steps please contact the VA Enterprise Service Desk at 855-673-4357 (855-NSD-HELP) or **[Your IT Services](https://vaww.oit.va.gov/yourit/)**

# **CAPRI Users:**

- **Use your PIV Card and PIN at the Single** Sign-On Portal
- If your PIV card is already linked to your VistA account **(200CLMS**), you will enter JLV directly or you will need to use the link presented to do so.
- If asked to select a **Home Site,** make sure to select **'CAPRI- CLAIMS' or 'All VBA' at the JLV Site selection prompt.**
- Click **Save**

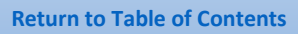

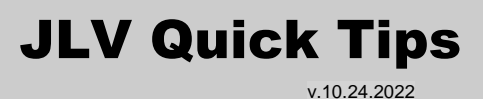

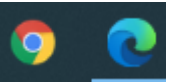

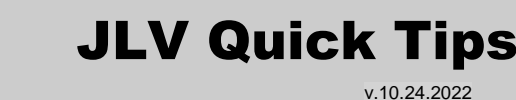

### **Date Range Tools in JLV**

<span id="page-4-0"></span>Nearly all widgets have a date range that is displayed in the upper left just below the widget name. Most widgets search a default date range of 120 days to 1 year to maximize speed of data retrieval. Once date filters are applied to a widget, they will be saved and remain in effect for subsequent patients and sessions of JLV.

### **Check the date range:**

- Check the date range every time you use a widget to make sure it will include the information you are seeking.
- Some widgets, like Immunizations, do not have a date range, and they pull in all data, regardless of the date it was entered.

#### **Change the date range:**

- Click the **Filtered Date Range** hyperlink or the **funnel shaped icon** at the top of the widget.
- Set the **Start and End Date** and click **Apply.**
- Do it faster by selecting one of the **quick date filter links** that range from 1 week to 10 years.
- The last date range selected for a widget will persist for subsequent patients selections and sessions of JLV.
- The longer the date range, the longer it will take to load data.
- You can cancel the request at any time by clicking on the 'Cancel' button.

#### **Do it faster with the Tab Date Tool:**

- Documents (4) fi?C □ Ⅹ Filtered date range: 10/2/19 - 1/30/20  $\boxed{4}$  Date Description Provider  $Image$  Site Immunizations (74) **No Date range! OT** fi≑C∏X Vaccine Administered Vaccine Administered Adverse Va. Site Date Product Type Reaction (Reportin
- Federal EHR/MHS GENESIS (5) 罰  $\oplus$   $\in$   $\Box$  ) Filtered date range: 1/1/17 - 1/30/20 Vitals (12) **▲Q▼ 自 〒 3 Ⅲ Ⅹ** Filtered date range: 1/30/19 - 1/30/20 If the information you expect does not appear expand the date range Start date: End date: 01/01/1980 ▦ **Apply** ▦ 12/31/2020 Vitals  $(12)$  $Q$  T  $\bigcirc$   $\bigcirc$   $\bigcirc$   $\bigcirc$   $\times$ Filtered date range: 1/30/19 - 1/30/20 If the information you expect does not appear expand the date range Start date: End date: ▦ Apply 01/30/2019 ▦ 01/30/2020 1w 2w 1m 3m 6m 1y 2y 3y 5y 10y Enter text to filter **Close**
- The **'Date Tool'** option will allow you to quickly change the date range for **ALL WIDGETS already on your tabbed workspace. NOTE**: Any widgets added from the widget tray after using the Tab Date tool will display the widget default date range. The Tab Date Tool can be re-applied as many times as needed.
- Select '**Show Date Tool'** link in the upper right corner of a new or existing tab.
- Enter dates in the **Start Date** and **End Date** fields and select the '**Apply to all Widgets on this Tab'** button.
- You can also select a **Quick Select Date** value that ranges from 1 week to 10 years.

<span id="page-4-1"></span>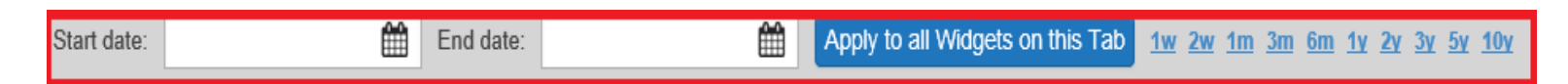

Show Date Tool

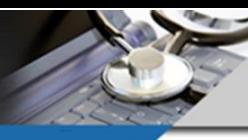

v.10.24.2022

### **Filtering to Find Data in JLV- Multiple and Persisting Text Filters**

### <span id="page-5-0"></span>**Multiple term text filters & highlighted results**:

- Click the **funnel-shaped icon** in the upper right of the widget to access the text filtering tool.
- Use **Text Filters** to filter the data displayed by specific search terms.
- Type one or more search terms in the '**Enter text to filter'** box located above the column headers and **click the plus sign** or **press the enter key** to add the typed term to the list of text filters.
- Each time a new term is added, the entire population of unfiltered entries are scanned for the latest term.
- JLV will automatically find the text in any of the columns or rows of data (including columns hidden from view) and remove rows of data that do not contain that search term in any column.
- The found text will be highlighted in whichever column it was located. And as always, since the text filters also search the non-visible columns and those in the **expanded view**, a record may still appear without highlighting if the text was found in one of those locations.
- **NOTE:** The Text filter does **NOT** search the contents of notes or item details, it simply filters the data displayed in the widget views.

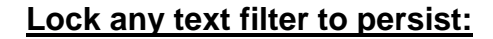

- Tired of re-applying text filters every time you log into JLV, change patients or revise date ranges? Now you can **lock them to persist**!
- Click the small, unlocked icon next to any applied text filter term to lock it.
- **NOTE: Locked text filters will persist in the widget where it was applied for every JLV login and continue to be applied to the**

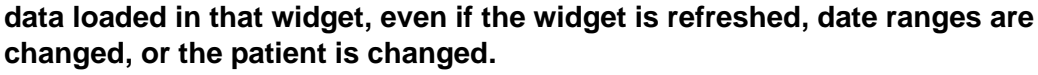

- If the text filter area of a widget is hidden, you still have an indicator that a locked text filter is in place as shown in the widget header funnel icon and next to the date range.
- You can remove any locked text filter and see complete results by clicking on the lock icon to unlock the applied text filter term and the red **X** that will appear next to the unlocked search term to delete it. You can also remove the widget from your workspace and add it back from the widget tray to restore the default settings.

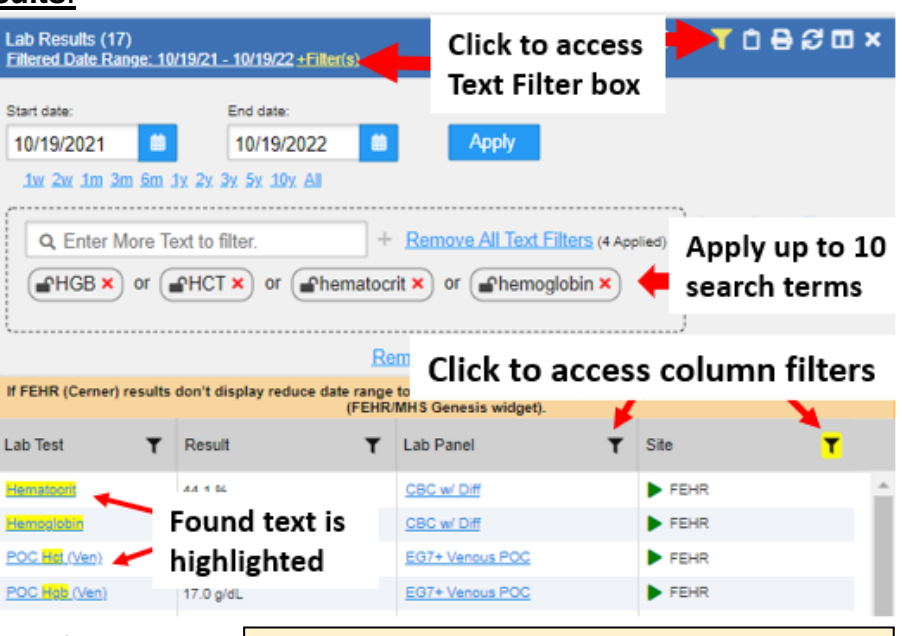

**HINT:** JLV finds the exact search term typed so a test name of HCT may not be found if only using hematocrit as the text filter, similar to hemoglobin and HGB. For this reason, all four terms were used to ensure the proper results were found.

**PRO TIP:** Use terms that are as specific as needed, without being so specific that data you seek is excluded. Truncated search terms provide more inclusive results. The search term '**Diab**' will yield more results that include both Diab**etic** and Diab**etes**.

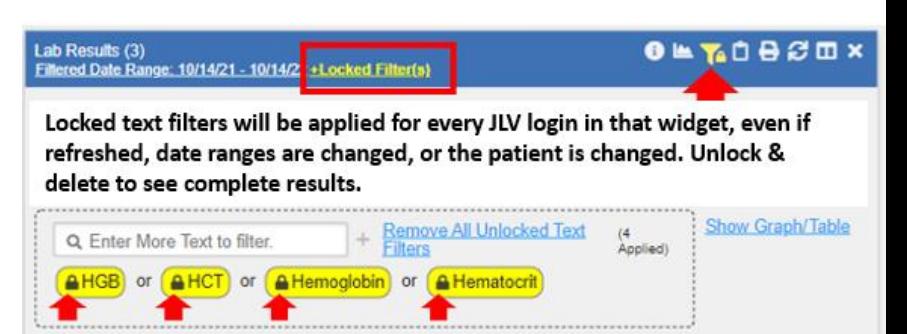

**PRO TIP: Click on the funnel shaped icon in any column header to [apply column filters](#page-6-0) in conjunction with text filtering.** 

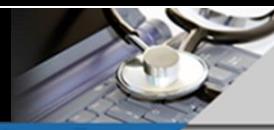

### **Filtering to Find Data in JLV- Column Filters & Sorting**

<span id="page-6-0"></span>There are multiple ways to narrow down the display of data and find the information you need. In addition to text filters, you can filter the data by selecting items populating any column in a widget.

#### **Widget specific column filtering:**

- Click the **funnel/filter icon in any column header** in the minimized or expanded widget views to bring up a list of items populating that column for the selected date range.
- Select one or more items from the list to reduce the results displayed to those that contain the selected values.
- You may sequentially filter by multiple columns, meaning all subsequent filters are applied to the subset of items presented by prior filters.
- **HINT:** Changing the **[Date Range](#page-4-0)** will clear any applied column filters and unlocked text filters and may present an updated list of items for a given column based on the new date range.
- Once a filter is applied to a column, the funnel/filter icon will be backlit in yellow in that column header to improve your ability to determine what filters you have applied.

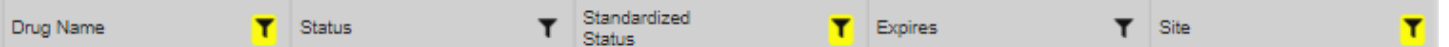

- A yellow  $\frac{1}{1}$  Herrich Filter(s) link will appear at the top of the widget whenever any text or column filters are applied.
- Click on the **Expanded View >>** hyperlink in the lower right corner of most widgets to see additional columns of data or click the **Column Settings icon** to change the columns displayed.

Displays if widget filters applied

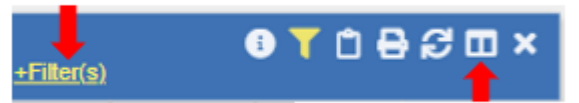

• Click "**Remove Filter"** at the top of a drop-down list or "**Remove all Filters"** in the widget view to reset the results for the selected date range.

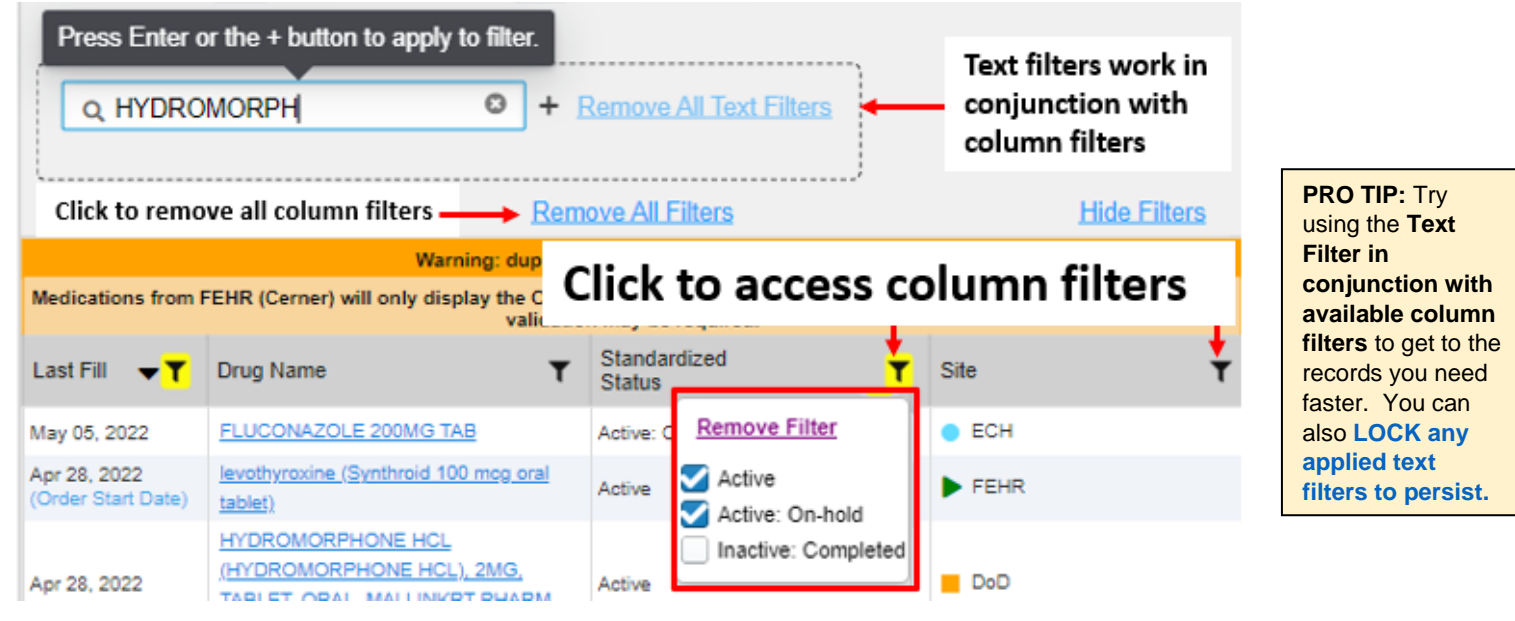

**Sort the data:** You can also **sort the data** in ascending or descending order according to the type of data in that column. Click on the arrow next to the funnel shaped icon in the header of any column and then any time you see the up arrow or down arrow in a column header, it indicates there has been a sort applied to the data by that column.

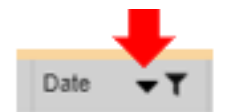

Change columns displayed

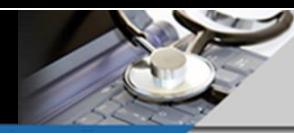

# **Optimizing JLV Performance**

<span id="page-7-0"></span>JLV is capable of retrieving large amounts of records and data from many different source systems. You may experience performance issues with JLV due to the volume of records you're trying to retrieve at one time.

## **Here are some tips to help improve performance immediately:**

### **1. Determine if you have too many widgets on your tabs**

- We recommend no more than 6-9 Widgets per tabbed workspace in JLV.
- If you need more than that, it would be wise to **[create additional tabs.](#page-2-0)**
- Use the vertical scroll bar on the right side of the screen to scroll down and view widgets that may be below the line on your display.

### **2. Remove unneeded widgets**

- If there are widgets on a tab you don't need click the "x" in the upper right corner to remove them. (You can add them back to any tab at any time by clicking '**Open Widget Tray'** in the **lower right corner** of the JLV window.)
- Please note that having multiple copies of the **Community Health Summaries and Documents widget will** cause the biggest performance issues and takes the longest to load.

### **3. Target the date range you need**

- JLV default date ranges are from 120 days to 1 year for most widgets.
- If your widgets are set to long date ranges, loads may take longer depending on how many records a patient has. (For example, a long-term care inpatient may take significantly longer to load six months of progress notes than a healthy primary care outpatient.)
- Once date filters are applied to a widget, they will be saved and remain in effect for subsequent patients and sessions of JLV so always check the **Date Range** before filtering the data or switching patients and logging out of JLV.
- You can also hit cancel anytime during the data retrieval in any widget and adjust the date range at that time.
- **PRO TIP:** If you need to retrieve long periods of data, it is more efficient to have **two widgets of the same type set to retrieve five years each instead of one widget retrieving all ten years** because each is retrieving and loading data separately from the data sources.
- For help changing your widget date ranges, please see **[Date Range Tools in JLV.](#page-4-0)**

### **4. If JLV or other web-based applications slow down or behave unusually try these steps:**

- Close all internet windows, sessions and browser-based applications
- Launch JLV fresh from CPRS, CAPRI, Cerner PowerChart or
- Open Microsoft Edge or Chrome Browser and paste the JLV web address into the address bar **https://jlv.med.va.gov/JLV/** and login.

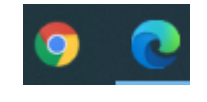

- If that doesn't fix the problem, try deleting the browser cache and cookies and/or reboot the computer
- **PRO TIP: Restart your computer at least once daily. A reboot refreshes all connections.**

**NOTE:** The time it takes to download files when you click on them in JLV is related to the size of the document or image (larger ones take longer), network traffic, the "health" of your Internet browser, and freshness of your computer connections (rebooting refreshes connections.)

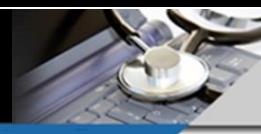

# **Demographics Widget**

<span id="page-8-0"></span>The Patient **Demographics widget** displays the details of the patient's non-clinical, personal data.

Click the **PATIENT DEMOGRAPHICS BUTTON in the application header** to open the widget in a

new window containing:

- ✓ **Detailed Demographics information**
- ✓ **Patient Care Team Assignments**
- ✓ **Inpatient Providers for patients admitted at a VA site**
- ✓ **Service Connected/ Rated Disabilities**
- ✓ **Self-Identified Gender Identity (SIGI)**

Select the desired **site subtab** above the patient's name to show the detailed registration information for that site.

**NOTE**: Clicking the Site Sub-Tabs above the patient's name does not change the

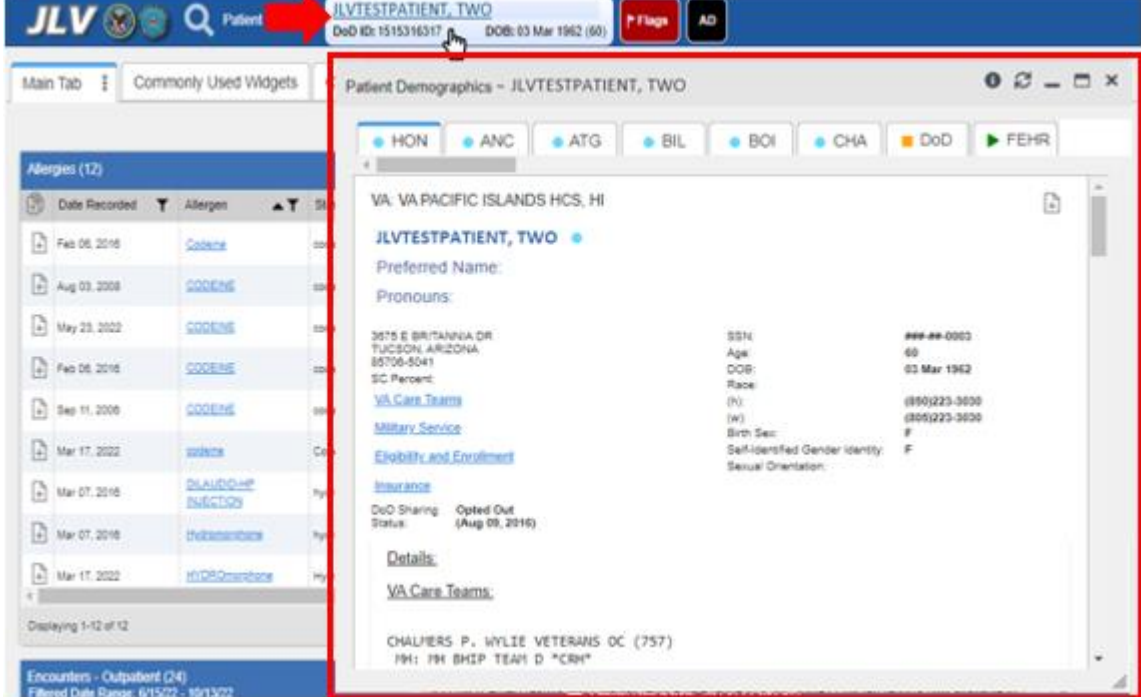

data in all other widgets to that site. JLV automatically integrates records from all sites in each widget.

**Blue circles** indicate the presence of registration data from **VA sites**. Hover over or click on the VA 3 letter identifier to display the full name of the site. VA site sub-tabs also include links to **VA Care Teams, Military Service** & **Eligibility & Enrollment, and Insurance** data.

**Orange square** indicates that **DoD** registration information is available. Clicking the DoD tab will provide links to **DoD Care Team** and **Insurance** data.

**Green Triangle** next to **FEHR** indicates that registration information from the **Federal EHR (Cerner) source (VA EHRM and DoD MHS Genesis)** is available. Clicking the FEHR tab will provide links to **VA and DoD Care Teams** and **Insurance** data.

**Patient Flags and Postings:** Next to the **Demographics button**, click the **Flags** button to re-open the **patient flags and postings** details in a new window. All VA Patient Record Flags, Pregnancy and Lactation flags, COVID testing results and select Flags and Alerts from DoD Systems, will display. Category I Patient Record Flags will appear with a right-facing arrow. Clicking this arrow will expand the list to include all sites that also have that flag on file.

Click the **AD** button to open the **[Advance Directives](#page-9-0)** dialog in a new window.

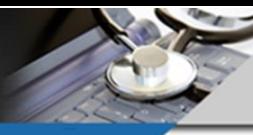

v.10.24.2022

# **Advance Directives in JLV**

<span id="page-9-0"></span>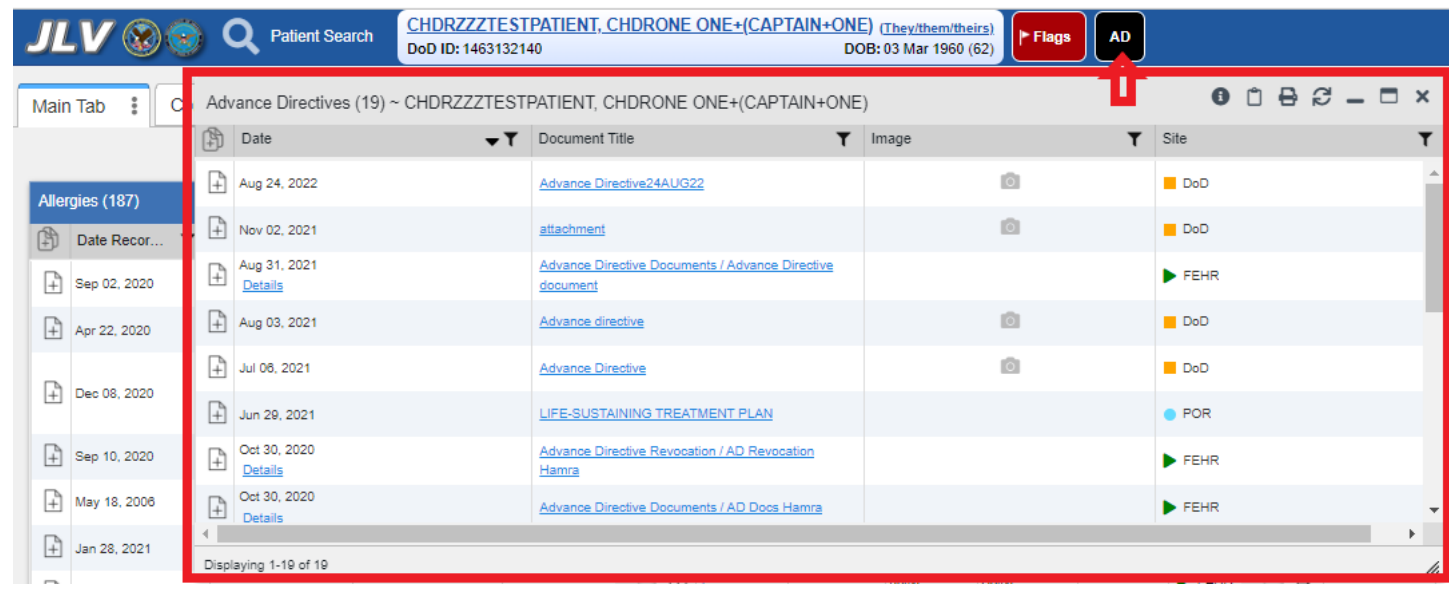

- When the patient demographics load, JLV will search all VA and DoD sites of care for any advance directives or life-sustaining treatment notes.
- If they are present, there will be a black box next to the patient's name with the letters **AD** inside.
- Clicking the **AD** box will open a window displaying all notes of this type available from all sites of care.
- You can review the details like any other note by clicking on the hyperlink of the title.
- If you see a camera icon in the Image column, that means a scanned document or image is attached to that note.
- To view the scanned document or image, you can click on the camera icon directly or open the note and click on the image icon within the note.

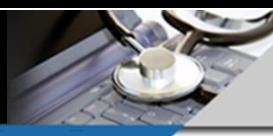

### **Appointments Widget**

<span id="page-10-0"></span>The Appointments widget displays the patient's appointment information from DoD, VA, and FEHR (Cerner) systems and includes the date/time, provider, clinic, status, and site. The information is displayed in reverse chronological order by the appointment date and time.

- Add this widget to one of your tabs by clicking '**Open Widget Tray'** in the lower right corner of JLV and click/drag/drop the widget onto your workspace.
- Check the **[Filtered Date Range](#page-4-0)** to make sure it includes the desired timeframe.
- Click the **funnel shaped icon** on the widget toolbar and find the **'Enter text to filter'** box above the column headers to type a search term.
- Try all **[Filtering and Sorting](#page-5-0) options** to quickly find the information you need.
- **Text Filters** can be used in conjunction with the **column filters** to get to the records you need faster.
- Click the **Expanded View >>** hyperlink in the lower right corner of the **Appointments** widget to display more columns of data and filtering options.
- The appointment information in the expanded view includes:
	- $\checkmark$  Scheduled Date/Time
	- ✓ Clinic
	- ✓ **Provider\***
	- ✓ **Provider Specialty\***
	- ✓ Appointment Status
	- ✓ Type
	- ✓ Reason
	- ✓ Site

**\*Hover over the Provider and Provider Specialty columns** in the minimized and expanded views of the Appointments widget to **display the address and phone number for the provider,** where available in the patient record, in addition to terminology normalization information.

### **Looking for the Recall / Return to Clinic (RTC) Appointments?**

- You may need to add the **[Orders](#page-21-0) widget** to your workspace to find **Recall/ RTC Orders.**
- The Recall / RTC Orders will not appear in the JLV Appointments widget until they are processed, and the appointments are created.
- Once those orders are processed and an appointment is created, you will see them in the **Appointments** Widget.

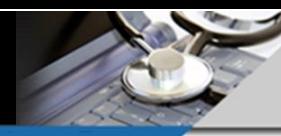

v.10.24.2022

 $\bullet$  T  $\theta$   $\theta$   $\theta$  m  $\times$ 

Apoliedi

Remove All Text<br>Filters

# **Non-VA Care / Outside Scanned Records & Community Partner Records**

<span id="page-11-0"></span>**There are two ways outside records come to VA. Here's how to access them using JLV:**

### **Outside Records scanned into VistA Imaging or FEHR notes (including scanned outside lab results):**

• Add the **[Documents & Images widget](#page-23-0)**. to one of your tabs by clicking '**Open Widget Tray'** in the lower right corner of JLV and click/drag/drop the widget onto your workspace.

Documents & Images (1)

fnon-va x

Eillered Date Range: 6/19/22 - 10/17/22 + Filter(s)

Q Enter More Text to filter.

or

.....................

 $\in$ Comm $\times$ 

or

Coutside x

- Check the **[Filtered Date Range](#page-4-0)** to make sure it includes the desired timeframe.
- **Outside scanned records** will be distinguishable by the Title or Origin entered by staff during scanning.
- Click the **funnel shaped icon** on the widget toolbar to access [text filtering options](#page-5-0) located above the column headers.
- Type one or more search terms in the '**Enter text to filter'** box to find outside records.

### **HINT: Try 'non-va' or 'comm' or 'outside'**

- **[Text Filtering](#page-5-0)** can be used in conjunction with the **[column filters](#page-6-0)** to search for documents.
- Click on the **Expanded View >>** hyperlink to display additional columns of data and all filtering options.
- View scanned records stored in VistA Imaging or HAIMS by clicking the **camera icon in the Image column**. Use the funnel/ filter icon in the **Image column header** to select '**Yes'** and display only those records that have a **camera icon.**

### **Community Partner Records:**

- These are text reports of varying content shared by Health Information Exchange (HIE) community partners (previously called VHIE/VLER). The participating health care systems are denoted by a purple hexagon next to their names in the Site column.
- View HIE partner records in the **Community Health Summaries and Documents** widget.
- Add the widget to one of your tabs by clicking '**Open Widget Tray'** in the lower right corner of JLV and click/drag/drop the widget onto your workspace.
- JLV makes a real-time call to **HIE partners** requesting available records (3-yr VHIE default) for the patient and displays whatever the partners return.
- Click the **funnel shaped icon** in any column header to search by **Site (Community Partner) or Document Type.**
- Not all community providers are HIE partners. The current list of partners is available at: **[https://www.va.gov/VHIE/VHIE\\_Participating\\_Partners.asp](https://www.va.gov/VHIE/VHIE_Participating_Partners.asp)**

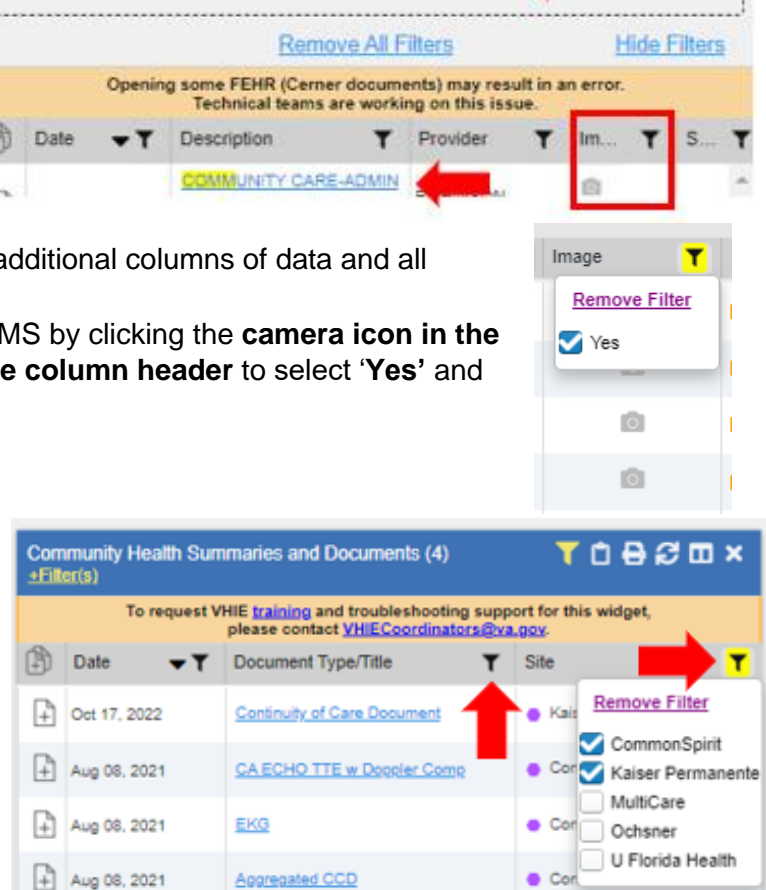

**HINT:** Partner sites vary in the quantity and quality of data shared. Titles of these documents are generated by the partner but here are a few tips:

"**Office Visit Summary**" may include progress notes **"Hospital Summary**" may include imaging, EKGs, procedures, and inpatient records

**"Continuity of Care Document**" consistently contains vaccinations and encounter information.

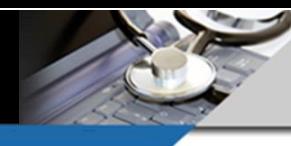

# JLV Quick Tips v.10.24.2022

# **Consults**

### <span id="page-12-0"></span>**Find consults by date, type, status, and site:**

- Add the **Consults** widget to a new or existing tab by clicking '**Open Widget Tray'** in the lower right corner of JLV, then click/drag/drop the widget onto your workspace.
- Check the **[Date Range](#page-4-0)** to make sure it covers the desired timeframe.
- Click the **funnel shaped icon** on the widget toolbar to access text filtering options and the funnel shaped icon on any column header to display and select items populating that column for the selected date range to further narrow down your search results.

Consults (14)

06/19/2022

Start date:

Filtered Date Range: 6/19/22 - 10/17/22 + Filter(s)

- Use the [Text Filter](#page-5-0) in conjunction with Column [Filtering](#page-6-0) to find the records you need faster.
- In the '**Enter text to filter'** box located above the column headers, type one or more search terms.

**HINT:** Truncated search terms like **'Tele'** or **'Pulm'** '**Prosth'** or **'Ortho'** return more inclusive results.

**NOTE:** Text filtering does NOT search the contents of notes or item details, it simply filters the data displayed in the widget view.

- Click the **funnel shaped icon on the 'Status' column header** to narrow your search results by selecting the consult order statuses you need.
- You can further narrow down your search results by applying additional column filters for site or source.
- 1w 2w 1m 3m 6m 1y 2y 3y 5y 10y Remove All Text<br>Eilters Q. Enter More Text to filter. æ  $P$ pulm $\times$  $or$  $\n *f*$  prosth  $\times$ **Portho** x or Remove All Filters Date Consult Order **Status PROSTHETICS Remove Filter** Sep 15, 2022 15:50 A3 **REQUEST** CANCELLED **PULMONARY** Sep 04, 2022 12:47 COMPLETE INPATIENT PROSTHETICS Sep 01, 2022 14:33 COMPLETE D AT **REQUEST PROSTHETICS** Sep 01, 2022 14:32 COMPLETE  $A$ **REQUEST PROSTHETICS** Jul 29, 2022 10:20 REQUEST - DIABETIC  $Q$   $AT$ L۵ COMPLETE

SOCKS.

End date:

10/17/2022

**Apply** 

- **HINT**: Changing the **Date Range** will clear any applied column filters and unlocked text filters
- and may present an updated list of items for a given column based on the new date range.
- Click the **Expanded View >>** hyperlink in the lower right corner of the *widget* to display more columns of data.
- Click '**Remove Filter'** at the top of a drop-down list or '**Remove All Filters'** in the widget view to reset the results for the selected date range*.*
- **NOTE:** For complete FEHR (Cerner) records, please use the **[Documents & Images widget](#page-23-0)**.

Can't find the consult information you need? Check the filtered date range again or look in the [Orders](#page-21-0) widget since Consults start as orders.

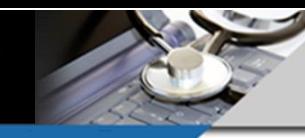

# **Discharge / Inpatient Summaries**

### <span id="page-13-0"></span>**Find VA Discharge Summaries, DoD and FEHR H&P and Discharge Summaries by type, provider, and site:**

- Add the **Discharge/Inpatient Summaries** widget to a new or existing tab by clicking '**Open Widget Tray'** in the lower right corner of JLV, then click/drag/drop the widget onto your workspace.
- Check the **[Date Range](#page-4-0)** to make sure it covers the desired timeframe.
- Click the **funnel shaped icon** on the widget toolbar to access text filtering options and the funnel shaped icon on any column header to display and select items populating that column for the selected date range to further narrow down your search results.
- Use the [Text Filter](#page-5-0) in conjunction with [Column Filtering](#page-6-0) to find the records you need faster.
- In the '**Enter text to filter'** box located above the column headers enter a search term to find a specific **Discharge Summary or H&P.**
- **NOTE:** This filter does NOT search the contents of notes or item details, it simply filters the data displayed in the widget view.
- Click on the funnel shaped icon in any column header to further reduce the results displayed and quickly find the desired documents.
- You can filter by the **Note Type, Provider, Provider Specialty and/ or Site columns. NOTE:** The column filter lists will only display entries populating that widget for the selected date range.
- Click the **Expanded View >>** hyperlink in the lower right corner of the *widget* to display more columns of data.

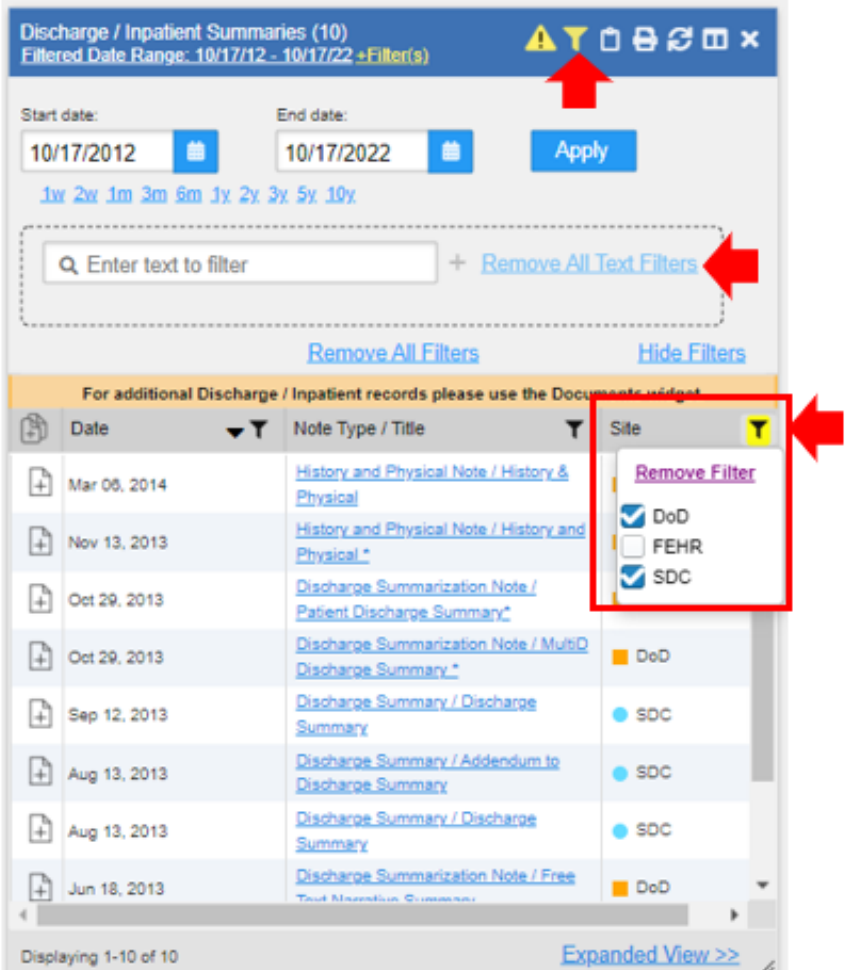

- Click '**Remove Filter'** at the top of a drop-down list or **'Remove All Filters'** in the widget view to reset the results for the selected date range*.*
- For additional Discharge/ Inpatient records, please use the **[Documents & Images widget.](#page-23-0)**

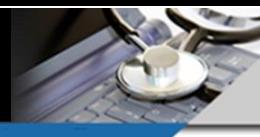

# **EKGs & Other Cardiology Studies**

<span id="page-14-0"></span>The **Cardiology Studies- FEHR and VA MUSE only** widget displays the patient's MUSE system images and cardiology studies from all VA MUSE sites / systems and from VA FEHR (Cerner) sites. **NOTE:** EKGs from DoD FEHR (MHS Genesis) sites are available in the **[Documents](#page-23-0) & Images** widget.

- Add this widget to one of your tabs by clicking '**Open Widget Tray'** in the lower right corner of JLV and click/drag/drop the widget onto your workspace.
- Check the **[Date Range](#page-4-0)** to make sure it covers the desired timeframe.
- Click on the FEHR or VA site tab to find available studies**.**
- **Once you're in the desired site TAB, click the Camera icon to view any available studies. NOTE:** This can include but not limited to EKGs, Echocardiograms, and Holter Monitor studies.

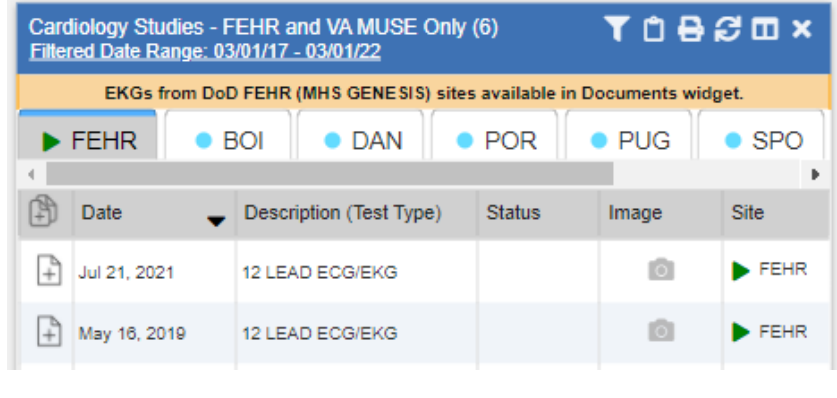

### **Need to find VA EKGs stored to Clinical Procedures and VistA Imaging in .PDF format?**

**How about DoD and DoD FEHR (MHS GENESIS) EKGs embedded into notes or available as a scanned document?** 

- Open the **[Documents](#page-23-0) & Images** widget.
- Click the **funnel shaped filter icon** in the widget toolbar.
- Update the **filtered date range** displayed in the widget so it includes the timeframe of the EKG(s) you need to view.
- **In the ['Enter text to filter'](#page-4-1) box, type: 'EKG', 'ECG', and 'electrocard' NOTE**: JLV will search all columns and rows of information in the widget and filter to only those items that contain the applied search terms.
- Click the funnel shaped icon on any column header (i.e. Site) to further narrow your search results.
- If an image is available in VistA Imaging, you will see a **camera icon in the Image column**. Click it to launch the image viewer.
- For **DoD or DoD FEHR studies**, click the hyperlinked Description or Camera Icon to view the image.

**PRO TIP:** You can **[LOCK any](#page-5-0)  [applied text filters to persist.](#page-5-0)**

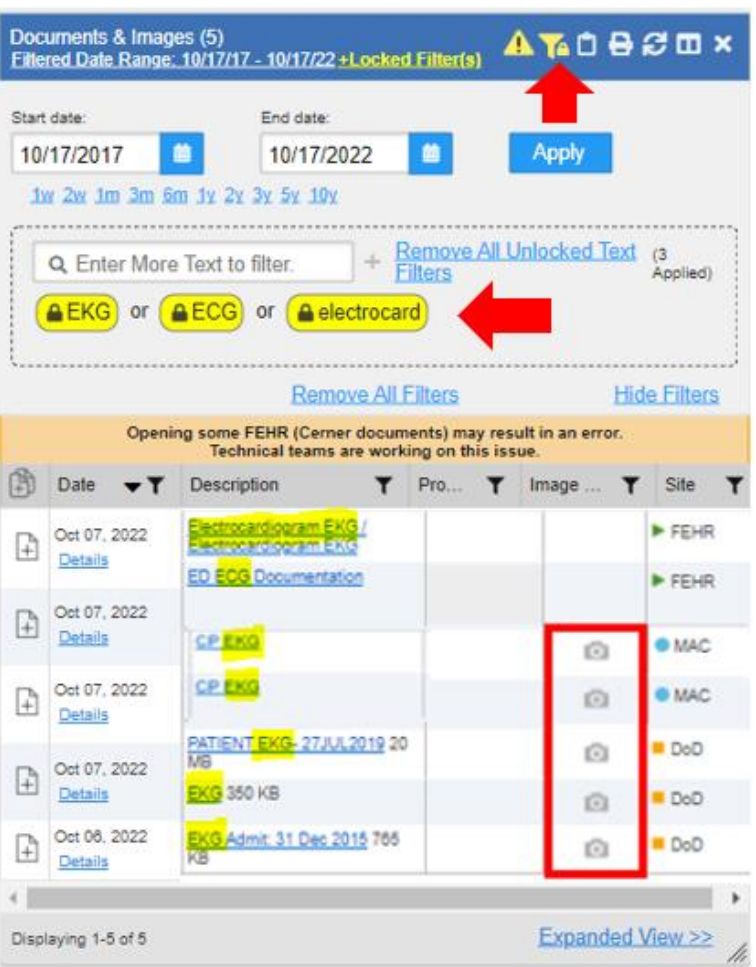

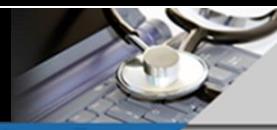

### **Federal Electronic Health Record (FEHR) Data in JLV**

<span id="page-15-0"></span>The Department of Defense (DoD) and VA are implementing a single, common electronic health record referred to as the Federal Electronic Health Record (FEHR) supported by Cerner Corporation products. DoD calls its implementation MHS Genesis, while VA refers to it as Electronic Health Modernization (EHRM).

As VA implements EHRM, records from VA EHRM sites become part of the FEHR system along with records from DoD sites that have converted to Cerner. JLV displays these as FEHR records.

JLV displays records from all sources in an integrated display. Data from DoD is indicated by orange squares, VA by blue circles, and FEHR by green triangles for easy identification. Community partner data is represented by a purple hexagon in the [Community Health Summaries and Documents widget.](#page-11-0)

The Site column in JLV widgets indicate where data is originating from. Hovering over the Site abbreviation will display more information about the source system or location.

### **Green Triangles** represent data from **Cerner (includes VA EHRM and DoD MHS Genesis)**

**Blue circles** represent data from legacy VistA/ CPRS systems

**Orange squares** represent data from DoD legacy systems.

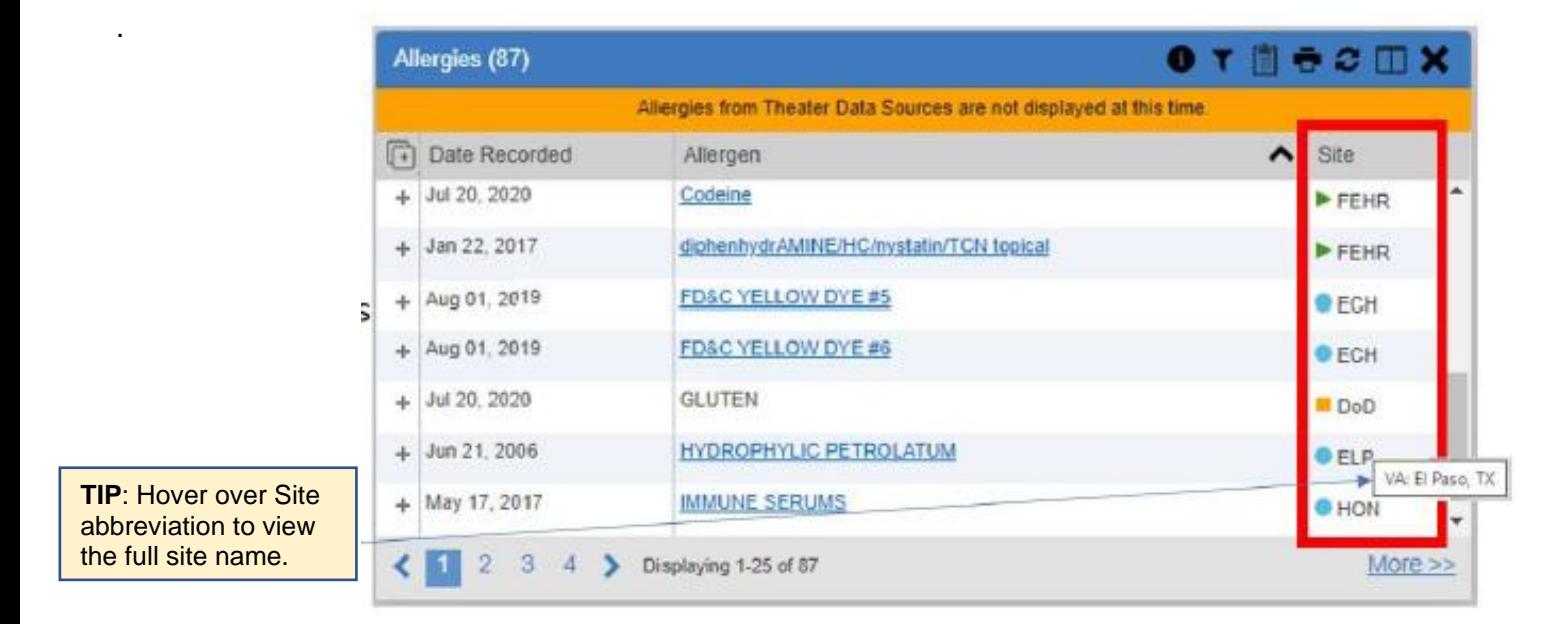

Now that you know to look for the green triangle, the following FEHR (Cerner) records are available in JLV widgets:

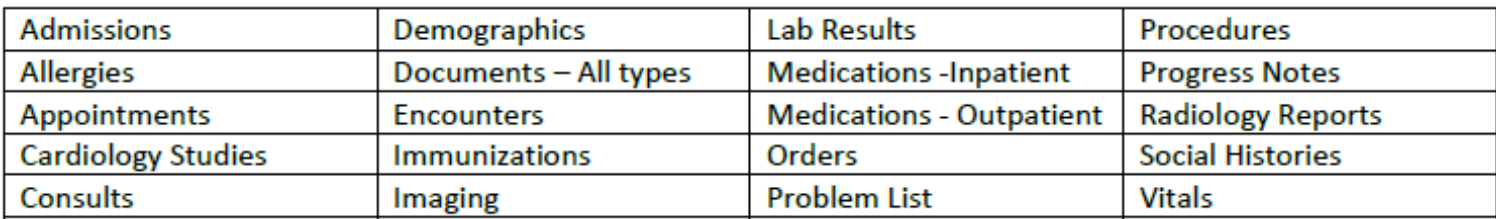

# **Imaging in JLV**

<span id="page-16-0"></span>The JLV **Imaging** widget provides access to imaging of all types from DoD, VA, and FEHR (Cerner) systems and DoD and VA scanned documents.

**NOTE:** FEHR (Cerner) scanned documents and records are available in the **[Documents & Images widget.](#page-23-0)**

- Add the **Imaging** widget to one of your tabs by clicking **'Open Widget Tray'** in the lower right corner of JLV and click/drag/drop the widget onto your workspace.
- Check the **[date range](#page-4-0)** to make sure it covers the desired timeframe.
- Click the **funnel shaped icon** on the widget toolbar to access text filtering options and the funnel shaped icon on any column header to display and select entries populating that column for the selected date range to further narrow down your search results.
- Find the **'Enter text to filter'** box located above the column headers to type one or more search terms.
- The **[Text Filters](#page-5-0)** can be used in conjunction with the **[column](#page-6-0) filters** to narrow your search results.
- Click the camera icon to launch the image viewer and display the image in a separate web browser tab or in a new window.
- Click the Expanded View >> hyperlink in the lower right corner of the widget to display additional columns of data and all **[filtering options.](#page-4-1)**
- **If you need to view DoD Radiology Images** within the **Radiology and the Imaging Widget,** open the JLV settings window by clicking the cogwheel in the upper right corner of JLV. Select the checkbox to enable "**Display DoD Radiology Images**" and click **Save.**

#### Click  $\bullet$  icon to launch Cardiology Studies - FEHR and VA MUSE Only widget for EKGs & other studies

 $P C \Box X$ 

Click camera icon of to open an image

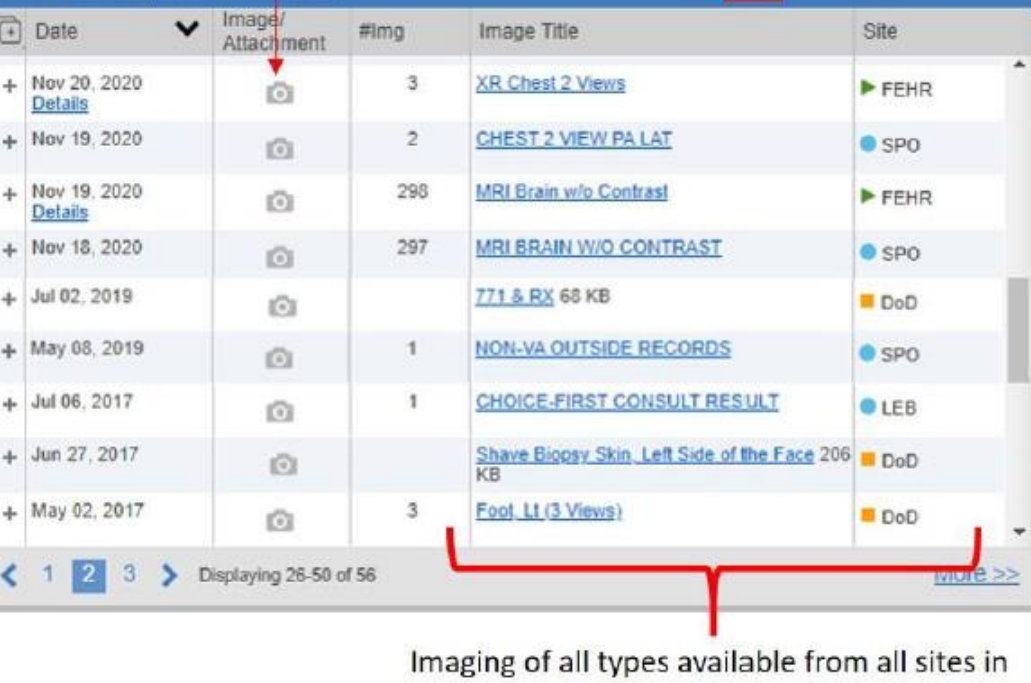

DoD, VA and FEHR (Cerner) systems and DoD and VA scanned documents

Imaging (56)

 $\sqrt{2}$ 4

Ą

ł ä 4 4

> 4 4

Filtered date range: 7/13/00 - 7/13/21

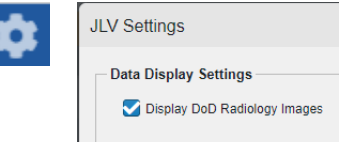

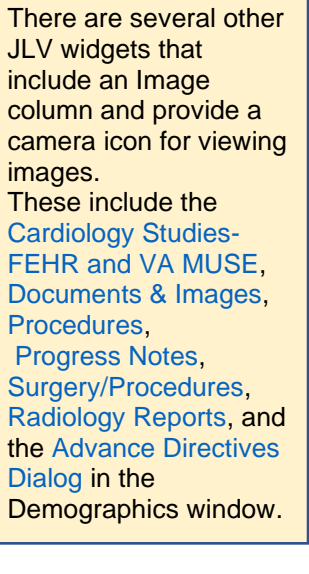

# JLV Quick Tips

v.10.24.2022

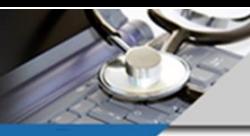

### **Health Summaries & Reports (National and Local) -VA Only**

<span id="page-17-0"></span>The **Health Summaries and Reports - VA Only** widget displays the patient's national and local health summaries from VA sites where the patient has been registered.

- Add this widget to your workspace by clicking **'Open Widget Tray'** in the lower right corner of JLV.
- Click the **funnel shaped icon** on the widget toolbar and find the **'Enter text to filter'** box located above the column headers to type one or more search terms.

#### **National Health Summaries are sorted to the top of the widget**

Click on a description to open a window with tabs and reports for each VA site where the patient is registered. Here are some of the VA National Health Summary reports that may be available:

- ✓ **Autopsy**
- ✓ **Blood Bank**
- ✓ **Cytopathology**
- ✓ **Cumulative Lab Summary**
- ✓ **MAH (Medication Administration History)**
- ✓ **MAL (Medication Administration Log)**
- ✓ **Medicine Package**
- ✓ **Surgical Pathology**
- ✓ **Transfers**
- ✓ **Unit Dose reports**

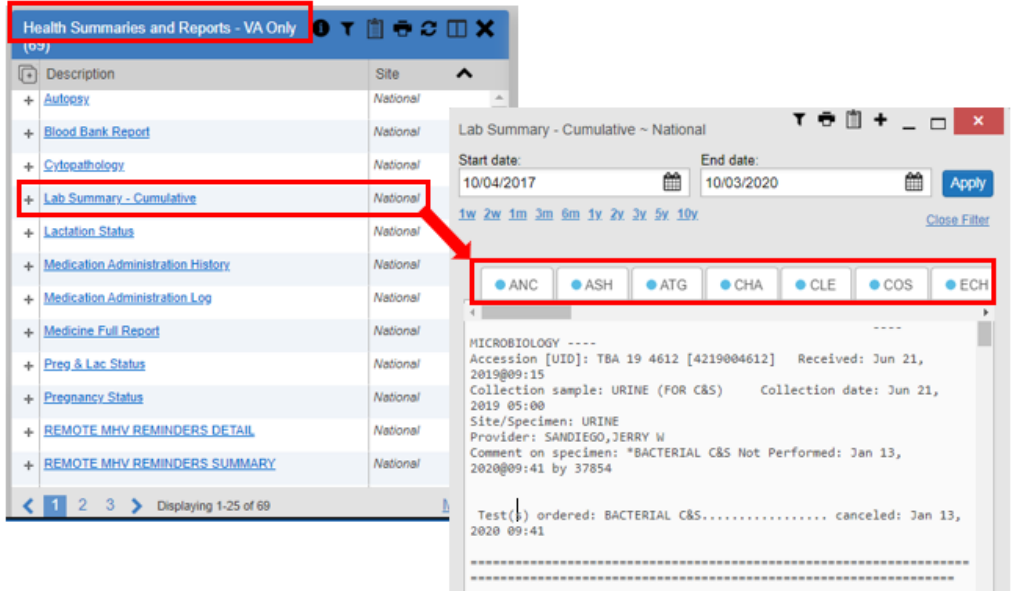

#### **Local VA Health Summaries**

- These summaries follow the list of national reports and are defined by the specific VA sites.
- The **Site** column displays the 3-letter abbreviation for the **VA Site** to which it belongs.
- Since these local entries are defined at a specific VA Site, they are not guaranteed to exist or be formatted the same at all VA Sites.

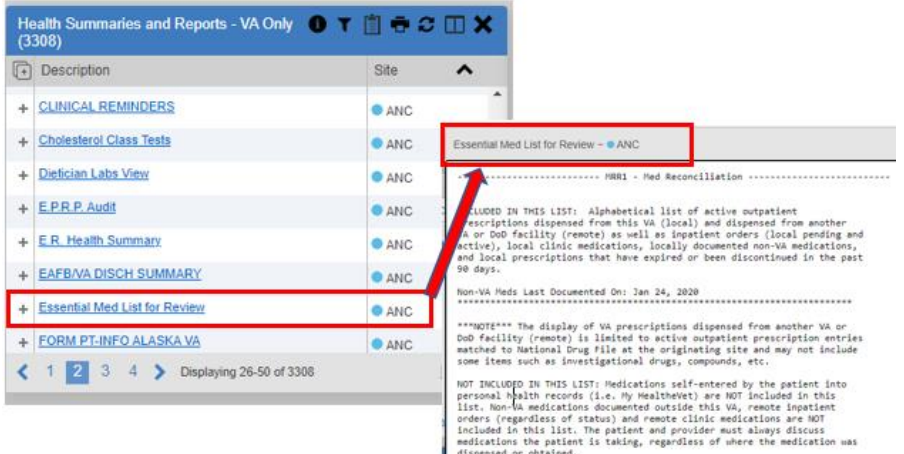

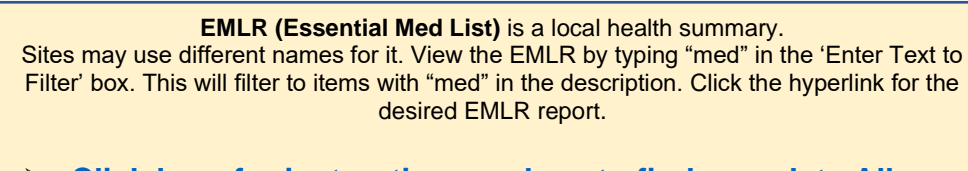

➢ **[Click here for instructions on how to find complete Allergy](#page-20-0)  [and Medication data in JLV.](#page-20-0)**

v.10.24.2022

### **Lab Results**

- <span id="page-18-0"></span>• Add the **Lab Results** widget to your **[workspace](#page-2-0)** and **[filter the data](#page-4-1)** to quickly find the results you need (check the [date range](#page-4-0) before you start).
- Click the **funnel shaped icon** on the widget toolbar to access [text filtering options.](#page-5-0)
- Type search terms in the **'Enter text to filter'** box located above the column headers.
- JLV finds the exact term typed so a test name of HCT may not be found if only using hematocrit as the text filter, similar to hemoglobin and HGB. For this reason, all four terms can be used to ensure the proper results are found.
- Click the funnel shaped icon on any **column header** to display and select entries populating that column for the selected date range. (More columns available in the **Expanded view**.)
- Sites often use different names for the same lab test. JLV can quickly find **results for the same lab test (tests with the same LOINC code)** from all DoD, VA, and FEHR sites for the selected date range, even if they have a different name.
- Click the **funnel shaped icon** in the **Lab Test column header** and select a Lab Test.
- Selecting a **Lab Test** clears and disables other filters applied in the widget until the selection is cleared.

Lab Results (17)

Filtered Date Range: 10/17/21 - 10/17/22 + Filter(s)

#### **Graph Lab Results:**

- Click the **graph icon** in the header of the widget and '**Select a Lab Test'** from the column filter list to graph the results.
- **NOTE:** Sites often have different names for the same lab test. **JLV will automatically graph all of the same lab tests (tests with the same LOINC code)** for the selected date range, even if they have a different name.

#### **Need Pathology results?**

- Add a copy of the Lab Results widget to your workspace and type **'PATHO', 'SURGICAL', 'CYTO'** as your search terms in the **'Enter text to filter'** box located above the column headers.
- **PRO TIP:** Use terms that are as specific as needed, without being so specific that data you seek is excluded. Truncated search terms provide more inclusive results. If you use **'pathology'** in the text filter you may miss entries that only have **'surgical path'.**
- Any text filters applied in a widget can be **locked [to persist](#page-5-0)**.
- Locked text filters will persist in that widget for every JLV login and continue to be applied to the data loaded in that widget, even if the widget is refreshed, date ranges are changed, or the patient is changed**.**
- You can remove any locked text filter and see complete results by clicking the lock icon to unlock the applied text filter term and the red **X** to delete it.

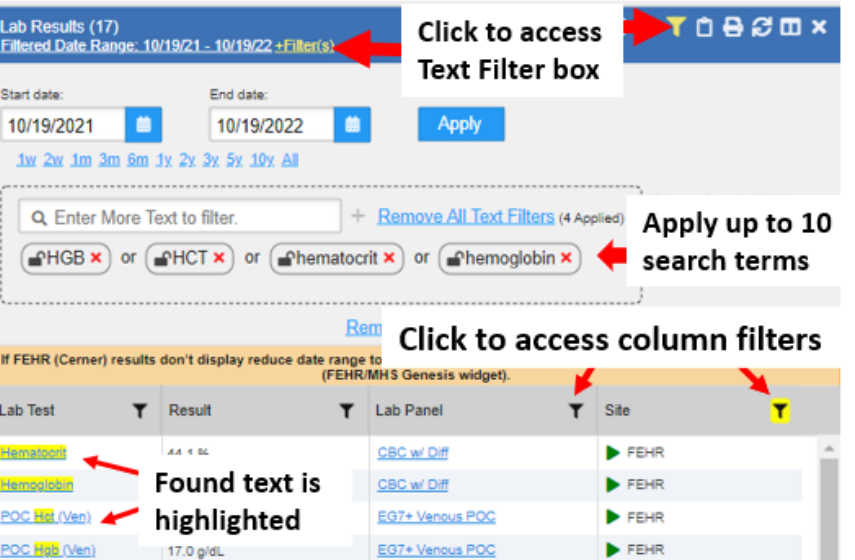

**Lab Test Remove Filter** A/G Ratio (1759-0) Acetaminophen Lvl AGAP (33037-3) Albumin (1751-7)

TÖ<del>b</del>cox

Select a lab test

Select a lab test: Hemoglobin (/18-/)

Hemoglobin A1c (4548-4)

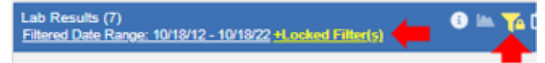

Locked text filters will be applied for every JLV login in that widget, even if refreshed, date ranges are changed, or the patient is changed. Unlock & delete to see complete results.

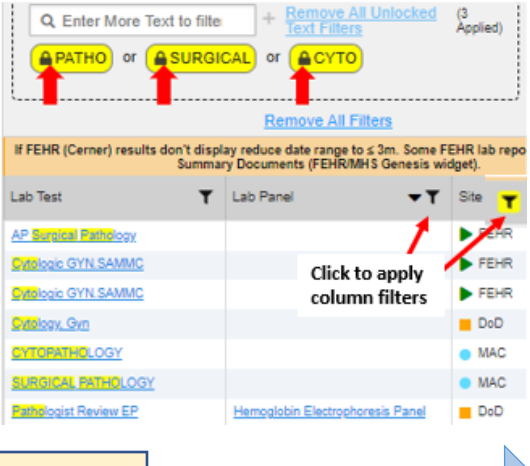

Looking for Pending Lab orders? All orders are in the [Orders widget.](#page-21-0) 

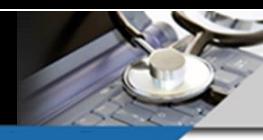

v.10.24.2022

## **Medications**

#### <span id="page-19-0"></span>**Medications- Inpatient**

- Add the '**Medications- Inpatient' widget** to your workspace by clicking **'Open Widget Tray'** in the lower right corner of JLV.
- View VA, DoD, and FEHR inpatient medication details, such as **Schedule** and **Status** by clicking the **Drug Name**.
- Click **Expanded View>>** in the lower right corner of the widget to display additional columns of data.
- View **BCMA reports** in the **MAH/ MAL** column in the expanded view of the widget or in the **[Health Summaries and Reports widget.](#page-17-0)**
- Click **t**he funnel shaped icon on the widget toolbar or any **[column](#page-6-0)  [header](#page-6-0)** to display **[filtering](#page-5-0)** options to narrow down the display of data and find the information you need.
- Type the search term **'CLINIC'** in the **'Enter text to filter'** box to find VA VistA and DoD Clinic Medications.
- **HINT: Find Inpatient Medication Orders (pending and active) in the [Orders widget.](#page-21-0)**

**NOTE**: You may also find Medications from community partners in the **[Community Health Summaries widget](#page-11-0)**.

#### **Medications- Outpatient**

- Add the '**Medications- Outpatient' widget** to a tab.
- View VA, DoD, and FEHR Outpatient Medication (Prescription) details such as **Sig, Prescription Number, Days' Supply,** and **Refills Left** by clicking the **Drug Name.**
- Click **Expanded View>> (**in the lower right corner of the widget) to see the complete medication details in one view.
- Click the **funnel shaped icon** on the widget toolbar to access text filtering options.
- Use the funnel shaped icon on any column header to display and select entries populating that column for the selected date range to further narrow down your search results.
- Use the **[Text Filter](#page-5-0)** in conjunction with **[Column Filtering](#page-6-0)** to find the records you need faster.

#### **Documented (Non-VA, DoD, Cerner) Patient/Family Reported Meds**

- These are usually documented Outpatient Prescriptions that are not filled at the VA, DoD, or FEHR Pharmacy and entered in CPRS, AHLTA, or Federal EHR (Cerner) solution.
- Type the search term **'FAMILY'** in the **'Enter text to filter'** box to find **(Patient/ Family Reported Medications).**

#### **FEHR and DoD Clinic Meds**

• Type the search term '**CLINIC**' in the '**Enter text to filter'** box to find FEHR and DoD Clinic Medications.

#### **Copy Active Rxs Button**

- Click the Prescription Pad icon on the widget toolbar to compile a list of **all active and recently discontinued or expired medications** (within the past 120days) the patient may be taking or have recently taken from all DoD, VA and Federal Electronic Health Record (FEHR/Cerner) sites.
- The Copy Active Rxs button is disabled if the filtered date range is less than 4 months.
- Open **Notepad** then paste the results for best formatting.

**[Click here for steps to find complete Allergy and Medication data in JLV.](#page-20-0)**

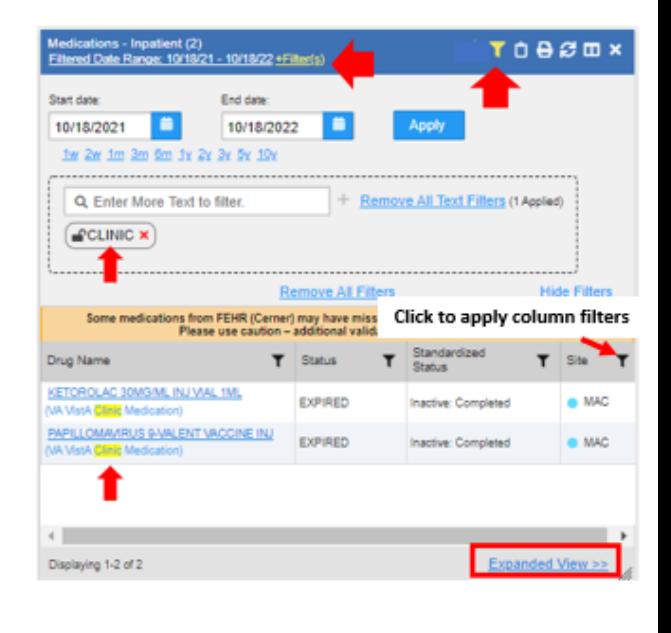

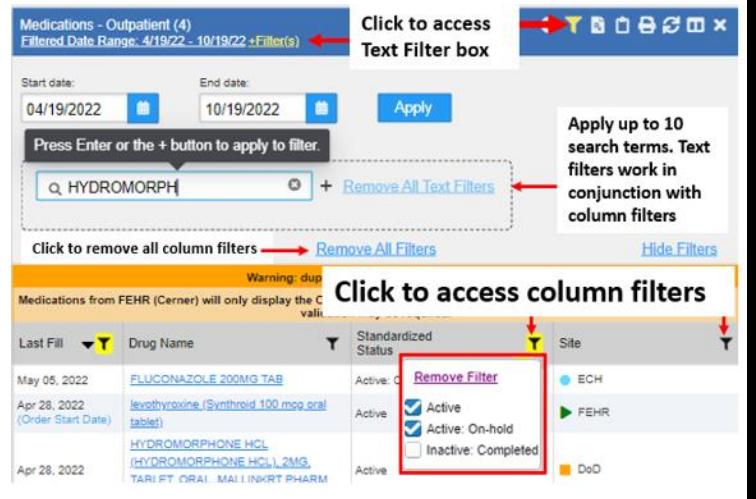

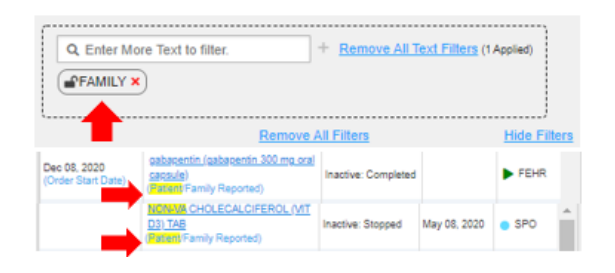

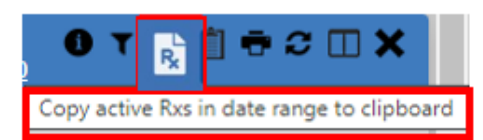

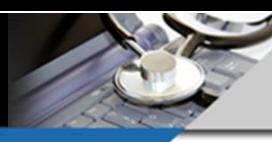

v.10.24.2022

✓ **[Allergies widget](#page-2-0)**

**[Orders widget](#page-21-0)** 

## **Complete Allergy and Medication Records in JLV**

#### <span id="page-20-0"></span>**Steps to view Allergy & Medication Data from VA, DoD, FEHR (VA and DoD Cerner Systems) and Community Partners in JLV: Meds and Allergies Widgets:**

- **[Create a new custom tab](#page-2-0)** by clicking the (+) plus sign next to an existing tab and name it '**Med Review'.**
- Click '**Open Widget Tray'** in the lower right corner of JLV and click/drag/drop the listed widgets onto your new custom tab.

#### • **Allergies widget**

- View allergy data from VA, DoD, and FEHR sources.
- Up to 25 allergy items will be displayed per page in the minimized view.
- Click the Copy to Clipboard icon on the widget toolbar then open Notepad or Excel and then Paste the results.
- **PRO TIP:** If there are more than 25 items, use the page controls at the bottom of the widget to view any additional pages of data and repeat the copy and paste actions for each page.

#### • **[Community Health Summaries & Documents widget](#page-11-0)**

- View meds & allergy data shared by Health Information Exchange (HIE) Community Partners (3-yr VHIE default)
- Click on a Continuity of Care or community partner document and find medication and allergy information by using the Table of Contents within the document to jump to those sections.

#### • **[Documents & Images widget](#page-23-0)**

- View documentation related to medications and allergies from VA, DoD, and FEHR sources.
- Click the **funnel shaped icon on the widget toolbar** or any **[column header](#page-6-0)** to display **[filtering](#page-5-0)** options to narrow down the display of data and find the information you need.

#### • **Medications- [Inpatient widget](#page-19-0)**

- View VA, DoD, and FEHR inpatient medication details, such as Schedule and Status by clicking the **Drug Name**.
- Click Expanded View >> in the lower right corner of the widget to display additional columns of data.
- View BCMA reports in the MAH/ MAL column in the expanded view of the widget.
- VA Vista and DoD Clinic Medications will be labeled as such. Type 'CLINIC' in the 'Enter text to filter' box to find them.

#### • **[Medications-Outpatient widget](#page-19-0)**

- View VA, DoD, and FEHR Outpatient Medication (Prescription) details such as Sig, Prescription Number, Days' Supply, and Refills Left by clicking the Drug Name. More columns of data are displayed in the **expanded view.**
- View **Documented (Non-VA, DoD, Cerner) Patient/Family Reported meds** which may include Prescriptions not filled at the VA, DoD, or FEHR Pharmacy and entered in CPRS, AHLTA, or Federal EHR (Cerner) solution. Click the funnel shaped icon in the widget toolbar and type 'FAMILY' in the 'Enter text to filter' box to find them.
- View **FEHR and DoD Clinic meds.** Type 'Clinic' in the 'Enter text to filter' box to find them.
- **Copy all Active Rxs button**: Click the Prescription Pad icon on the widget toolbar to compile a list of **all active and recently discontinued or expired** medications (within the past 120days) the patient may be taking or have recently taken from all DoD, VA and Federal Electronic Health Record (FEHR/Cerner) sites.

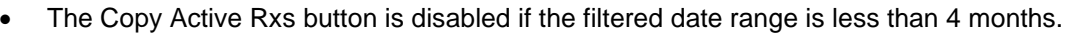

• Open **Notepad** or Excel and paste the results for best formatting.

#### • **[Orders widget](#page-21-0)**

- View Medication Orders (including pending and active med orders) from VA, DoD and FEHR sources.
- Click on the funnel shaped icon in the widget toolbar to access [Text Filtering.](#page-4-1)
- Click on the funnel shaped icon in any [column header](#page-6-0) to display and select entries populating that column for the selected date range.
- Use [Text Filtering](#page-4-1) in conjunction with [column filters](#page-6-0) to quickly find the information you need.
- **NOTE:** A Text filter does NOT search the contents of notes or item details, it simply filters the data displayed in the widget view.

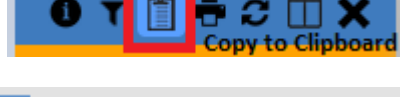

✓ **[Community Health Summaries](#page-11-0)** ✓ **[Documents& Images widget](#page-23-0)** ✓ **[Medications-Inpatient widget](#page-19-0)** ✓ **[Medications-Outpatient widget](#page-19-0)**

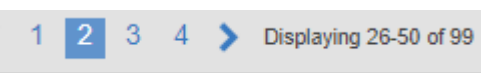

 $\boldsymbol{z} \boxplus \boldsymbol{x}$ 

Copy active Rxs in date range to clipboard

### **Orders**

<span id="page-21-0"></span>The **Orders widget** displays the patient's medication, consult, radiology and lab orders from VA, DoD and FEHR sources and the site where they were written.

Orders (2)

Start date:

06/01/2022

Filtered Date Range: 6/1/22 - 10/19/22 + Filter(s)

1w 2w 1m 3m 6m 1y 2y 3y 5y 10y

End date

10/19/2022

### **How to find orders by type, site, and status:**

- Add the **Orders widget** to your workspace by clicking '**Open Widget Tray'** in the lower right corner of JLV, then click/ drag/ drop the widget onto your workspace.
- Check the **[Date Range](#page-4-0)** to make sure it covers the desired timeframe.
- Click the **funnel shaped icon** on the widget toolbar to access text filtering options.
- Click the funnel shaped icon on any column header to display and select entries populating that column for the selected date range.
- Use **[Text Filters](#page-5-0)** in conjunction with **[Column](#page-6-0)  [Filtering](#page-6-0)** to find the records you need faster.
- Type search terms in the **'Enter text to filter'** box to find specific orders. **HINT:** Use terms that are as specific as needed, without being so specific that data you seek is excluded. Truncated search terms provide more inclusive results. **NOTE:** This filter does NOT search the contents of notes or item details, it simply filters the data displayed in the widget view.
- Click the funnel shaped icon in the '**Status'** and '**Type' Column headers** and select the desired entries to filter by.
- '**Pending'** was selected from the **Status** column filter list.
- **'Consults'** was selected from the **Type** column filter list**. NOTE**: The column filters will only display types or entries that populate the widget for the selected date range.
- Click the **Expanded View >>** hyperlink in the lower right of the *widget* to see more columns of data and all filtering options.
- **Remove All Text**  $(2)$ Q. Enter More Text to filter. Annlied) Filters Type up to 10  $\text{e}$ NEPHR  $\textbf{x}$  or  $\text{e}$   $\text{e}$ PHYSICAL  $\textbf{x}$ search terms **Remove All Filters Hide Filters** Status /... Order...  $-7$ Descrip... T Y. Type Site **COMMUNITY** CARE-ADMIN **Click to access column filters** VCCPE Sep 21, 2022  $\left[\begin{smallmatrix} 1\\ 1\end{smallmatrix}\right]$ PENDING  $ATG$ PHYSICAL Consults 15:14 **THERAPY Cons** Found text is Consultant's highlighted Choice **COMMUNITY** CARE-ADMIN **VCCPE** Jul 20, 2022  $\downarrow$  $\bullet$  ATG **NEPHROLOGY** PENDING Consults 09:22 Cons Consultant's  $\leftarrow$ **Expanded View** Displaying 1-2 of 2 Status / Priority Type **Remove Filter Remove Filter ACTIVE / ROUTINE** 
	- COMPLETE COMPLETED / ROUTINE DRAFT / ROUTINE PENDING

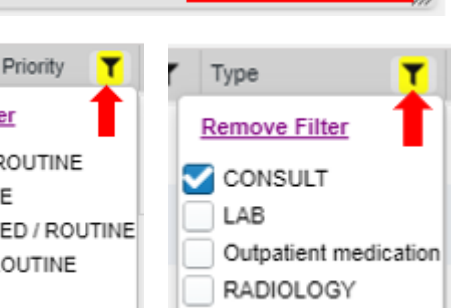

**OTOBSEX** 

**Click to access Text Filters** 

Apply

繭

• Click '**Remove Filter'** at the top of a column filter list or **'Remove All Filters'** in the widget view to reset the results for the selected date range*.*

> **HINT:** Sometimes orders are duplicated across sites or agencies. A quick check of other widgets (i.e. the Lab Results or Radiology Reports widgets) will tell you if the tests or studies were already done. Checking the **[Consults](#page-12-0)** widget may help you locate diagnostic studies that were referred to care in the community under the Mission Act.

### **Procedures**

<span id="page-22-0"></span>The Procedures widget displays medical and administrative procedures from VA, DoD, and FEHR sources and includes the date/time performed, provider, location, and any associated images.

#### **How to find a specific procedure:**

- Add the **Procedures widget** to your workspace by clicking '**Open Widget Tray'** in the lower right corner of JLV, then click/ drag/ drop the widget onto your workspace.
- Check the **[Date Range](#page-4-0)** to make sure it covers the desired timeframe.
- Click the **funnel shaped icon** on the widget toolbar to display **[text filtering](#page-5-0)  [options.](#page-5-0)**
- Find the '**Enter text to filter'** box located above the column headers and apply up to 10 search terms.
- Find uniquely named procedures such as "**colonoscopy"** or "**ECHO**".

**Note:** This filter does NOT search the contents of notes, it simply filters the data displayed in the widget view.

**PRO TIP: Truncated search terms** like "**Endoscop**" will yield more results that include **Endoscopy and Endoscopic**

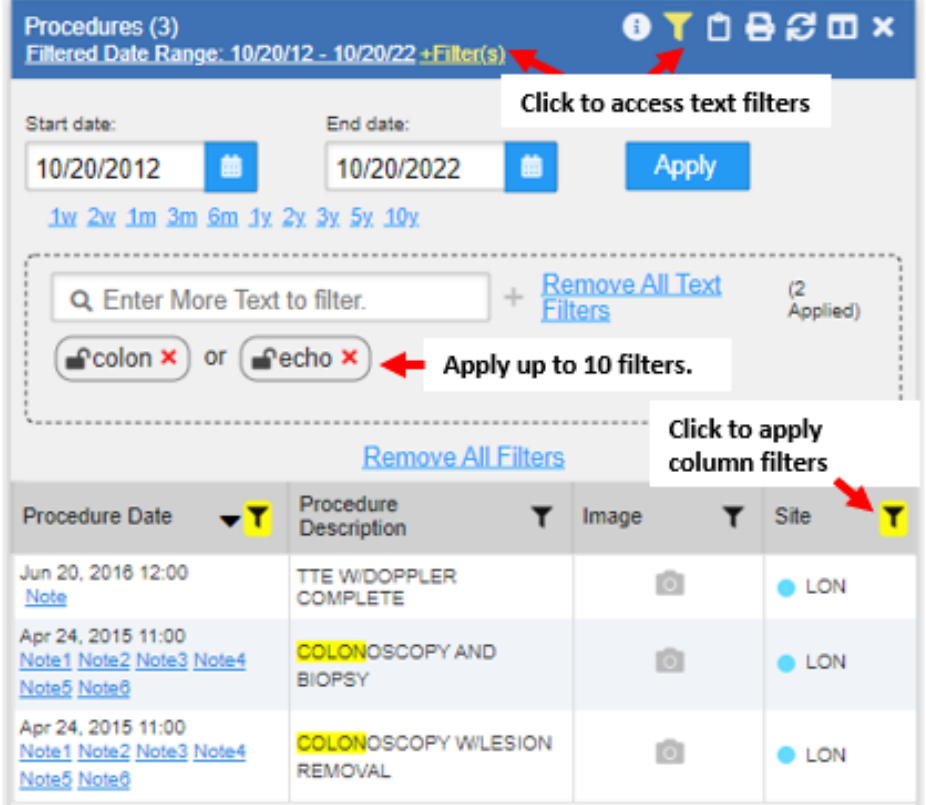

- Use the **[Text Filter](#page-5-0)** in conjunction with **[Column Filtering](#page-6-0)** to find the records you need faster.
- Use the funnel shaped icon on **any column header** to display and select entries populating that column for the selected date range to further narrow down your search results.
- Click the **Expanded View >>** hyperlink in the lower right of the *widget* to see more columns of data and all filtering options.
- Click '**Remove All Filters'** to undo any filtering and reset the results for the selected date range.

**Can't find the procedure information you need? Check the date range again or look in the [Surgery/](#page-24-0)  [Procedure Records](#page-24-0)** and/or **[Documents & Images](#page-23-0) widget.** 

### **Documents**

<span id="page-23-0"></span>The JLV **Documents & Images** widget includes **documents, summaries, reports, and notes of all types** from all DoD, VA and Cerner official health IT systems of record including scanned documents. If images are associated with the documents, an Image icon (camera) appears.

The Documents & Images widget is a parent widget that includes everything in its child widgets. If you only want to view a subset of Documents & Images you can find them in the respective child widget.

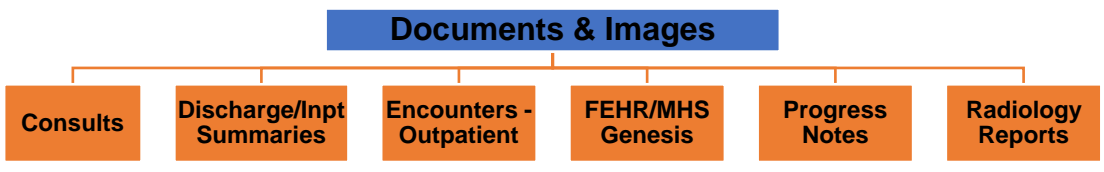

#### **How to find specific progress notes or documents:**

- Add the **Documents & Images widget or any of the child widgets** to your workspace by clicking '**Open Widget Tray'** in the lower right corner of JLV.
- Check the **[date range](#page-4-0)** to make sure it covers the desired timeframe.
- Click the **funnel shaped icon on the widget toolbar** to display [text filtering options.](#page-5-0)
- Find records by a specific provider, subject, or title by typing up to 10 search terms in the 'Enter text to filter' box located above the column headers. **NOTE:** This filter does NOT search the contents of notes, it simply filters the data displayed in the widget. **PRO TIP:** Truncated search terms like "**CARD**" will yield more results that include **Card***iac* **and Card***iology***.** • Use the **[Text Filter](#page-5-0)** in conjunction with **[Column Filtering](#page-6-0)**
- to find the records you need faster.
- Click the funnel shaped icon on any **column header** to display and select entries populating that column for the selected date range. Column filters only display items that return for the selected date range.
- Click **Expanded View >>** in the lower right of the *widget* to see more columns of data or click the **Column Settings icon** on the widget toolbar to change the columns displayed.
- Click '**Remove All Filters'** to reset the results for the selected date range.
- Documents & Images (5) **DBSDX** 6 T Filtered Date Range: 4/24/22 - 10/24/22 + Filter(s) Indicates a widget filter has been applied. Click to view text filtering options. End date: Start date: 04/24/2022 侖 10/24/2022 **Apply** 1w 2w 1m 3m 6m 1y 2y 3y 5y 10y Q. Enter More Text to filter. + Remove All Text Filters (1 Applied)  $\equiv$ Card  $\times$ Apply up to 10 search terms **Remove All Filters Hide Filters** Opening some FEHR (Cerner documents) Click to access column filters Technical teams are working o Image / Att... (A) Date  $\blacktriangledown$  Description Site Aug 05, 2022 Cardiology Outpatient Note / Office  $\left| \right|$ ŵ PUG Details **Clinic Note** î Cardiology General Procedures / ZIO Aug 04, 2022 FEHR ⊕ Patch 14-day continuous Click to **Details** electrocardiographic monitoring open May 19, 2022 Cardiology Consultation / Cardiology image. Ŀ **B**FEHR Details Note Expanded View >> Disolaving 1-5 of 5

v.10.24.2022

- **PRO TIP**: If you're working in a child widget (subset) of the Documents & Images widget and don't see what you need? Check the **Documents & Images widget.**
- If images and scanned documents are attached to a note, an **image icon (camera)** appears in the Image Column. Click on the funnel shaped icon in the **Image column header** and select 'Yes' to filter all documents with images to display. Click the camera icon to open the image.
- **Sensitive note data** received by DOD sources that includes a sensitive flag are masked in the widget views (i.e., labeled \*\* Sensitive \*\* in the widget column) and access to this data is subject to auditing.

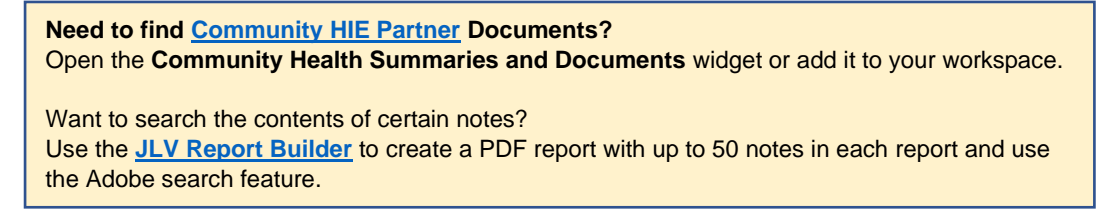

**[Return to Table of Contents](#page-0-0)**

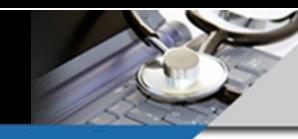

### **Surgery / Procedure Records and Results**

<span id="page-24-0"></span>In the JLV **Surgery / Procedure Reports** widget you'll find operative and intraoperative reports from DoD, VA, and FEHR (Cerner) systems.

- Build a **[Custom Tab](#page-27-0)** to quickly find Operative and Intraoperative Reports, Anesthesia Notes, Pathology Results, and other surgery related information.
- Click the plus **"+"** sign to the right of the last visible tab. You can name it **Surgery Records & Results**.
- Click '**Open Widget Tray'** in the lower right corner of JLV to add the **Surgery/Procedure Reports, Lab Results, and the Documents & Images widget.** You can also add the **Procedures** widget and the **[Community Health Summaries and Documents](#page-11-0)** widget – it's up to you and what you need in your workflow.
- The **Surgery/ Procedure Reports widget** automatically includes operative and intraoperative reports for all dates from DoD, VA and FEHR (VA and DoD Cerner) sites where the patient was registered.
- In the **[Documents & Images](#page-23-0)** and **[Lab Results widget](#page-18-0)**s, click the funnel shaped icon on the widget toolbar or the Filtered Date Range link to access [text filtering options](#page-5-0) and set the desired [date range.](#page-4-0)
- JLV will remember the date ranges you set, and text filters can be **[locked to persist](#page-5-0)**.
- Type up to 10 search terms in the "Enter text to filter" box located above the column headers to filter and find needed surgery, anesthesiology, and pathology related records.
- **PRO TIP**: Use terms that are as specific as needed, without being so specific that data you seek is excluded. Truncated search terms like "**SURG**" will yield more results that include **Surgery and Surgical** whereas terms like **'pathology'** may miss entries that only have **'surgical path'.**
- **NOTE:** The Text filter does **NOT** search the contents of notes or item details, it simply filters the data displayed in the widget view.
- **PRO TIP:** Using [column filtering](#page-6-0) in conjunction with text filtering may help you find the needed records even faster.

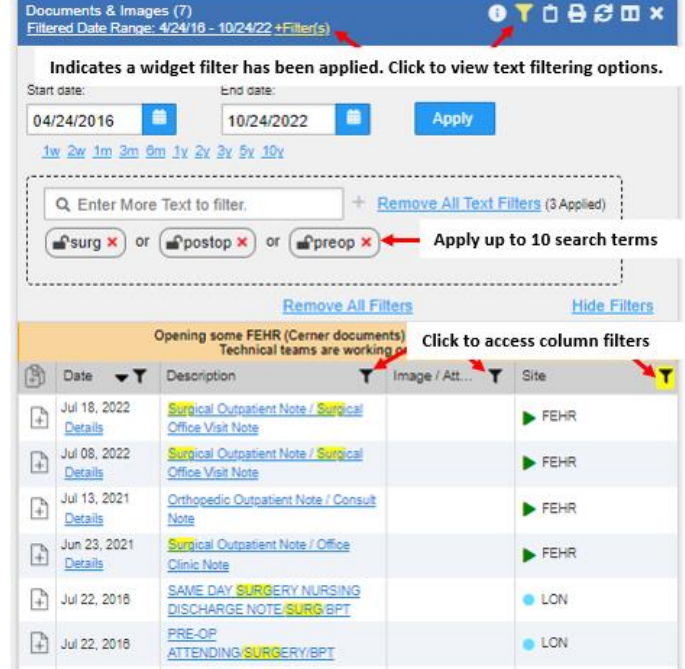

Lab Results (7)<br>Filtered Date Range: 10/18/12 - 10/18/22 +Locked Filter(s) Locked text filters will be applied for every JLV login in that widget, even if refreshed, date ranges are changed, or the patient is changed. Unlock & delete to see complete results. | + Remove All Unlocked<br>| + Text Filters (3<br>Applied) Q. Enter More Text to filter or **ASURGICAL** or **ACYTO** Remove All Filters If FEHR (Cerner) results don't display reduce date range to ≤ 3m. Some FEHR lab repo<br>Summary Documents (FEHR/MHS Genesis widget). Lab Test T Lab Panel  $\overline{\mathbf{r}}$  Site ъZ. AP Surgical Pathology Cytologic GYN.SAMMC FEHR Click to apply FEHR Cytologic GYN.SAMMC column filters Cytology, Gyn  $\blacksquare$  DoD **CYTOPATHOLOGY MAC SURGICAL FATHOLOGY OMAC** Pathologist Review EP Hemoglobin Electrophoresis Panel  $\blacksquare$  DoD

To find pathology results in the [Lab Results widget](#page-18-0) , type **'PATHO', 'SURGICAL', 'CYTO'** as your search terms in the **'Enter text to filter'** box located above the column headers.

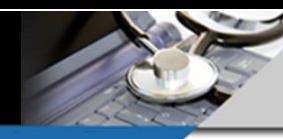

# **Radiology Reports and Images**

<span id="page-25-0"></span>The JLV **Radiology** widget provides access to imaging of all types from DoD, VA, and FEHR (Cerner) systems.

- Add the **Radiology Reports widget** to your workspace by clicking '**Open Widget Tray'** in the lower right corner of JLV and click/drag/drop the widget onto your workspace.
- Check the **[date range](#page-4-0)** to make sure it covers the desired workspace.
- Click the **funnel shaped icon** on the widget toolbar to display text **[filtering](file://///R04.med.va.gov/v03/NYN/Users/VHANYNVinokE/aHSM_all/JLV/JLV%20Training/Job%20Aids/Job%20Aids_1March2022/DO%20NOT%20USE_JLV%20Quick%20Tips_updated1March2022.docx%23Filtering_To_Find_Data)  [options.](file://///R04.med.va.gov/v03/NYN/Users/VHANYNVinokE/aHSM_all/JLV/JLV%20Training/Job%20Aids/Job%20Aids_1March2022/DO%20NOT%20USE_JLV%20Quick%20Tips_updated1March2022.docx%23Filtering_To_Find_Data)**
- The best way to find uniquely named procedures is to type one or more search terms in the **'Enter text to filter'** box located above the column headers. **HINT:** Truncated keywords or characters may yield more inclusive results. **NOTE:** This filter does NOT search the contents of notes or reports, it simply filters the data displayed.
- **Text Filters** can be used in conjunction with the **column filters** to narrow your search results.
- Click the funnel shaped icon in the '**Exam'** column header to limit the results displayed to only those exam types that are selected. **NOTE: The**  column filter lists will only include

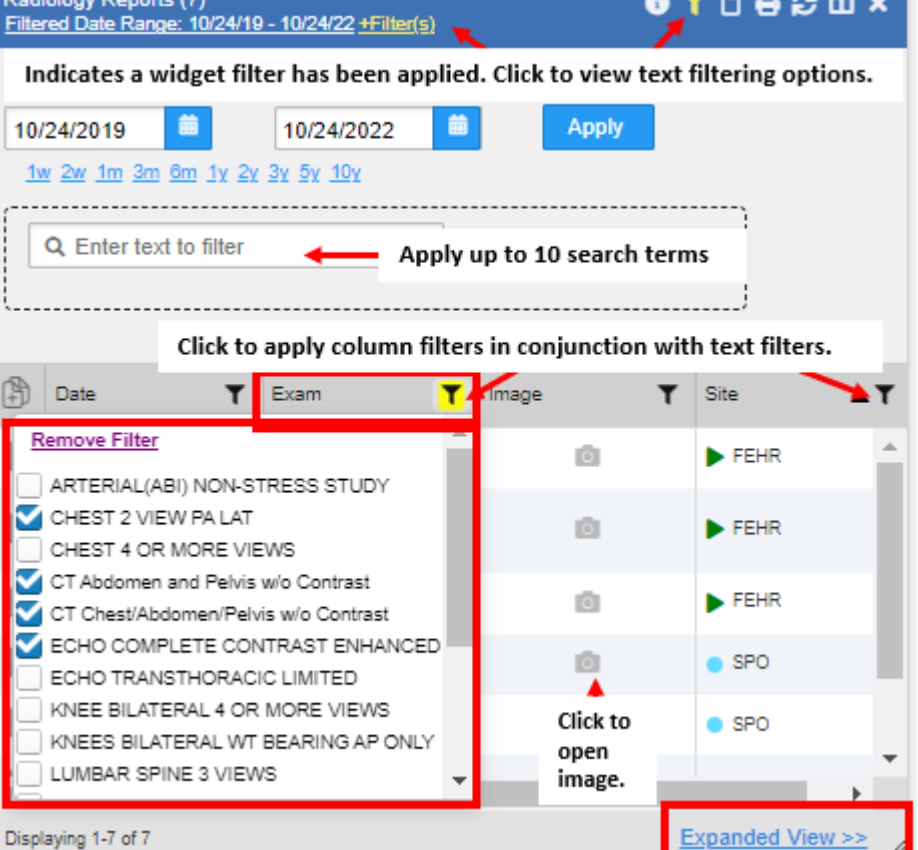

items that populate the widget for the selected date range.

- Click '**Remove All Filters'** to reset the results for the selected date range.
- Click the **camera icon** to launch the image viewer and display the image in a separate web browser tab or in a new window.
- **If you need to view DoD Radiology Images**, open the JLV settings window by clicking the cogwheel in the upper right corner of JLV. Select the checkbox to enable "**Display DoD Radiology Images**" and click **Save.**

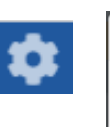

**JLV Settings** 

**Data Display Settings** 

Display DoD Radiology Images

You may also find radiology reports from **[Community HIE](#page-11-0)  [Partners](#page-11-0) in the Community Health Summaries and Documents** widget or as scanned reports in the [Documents & Images widget.](#page-11-0)

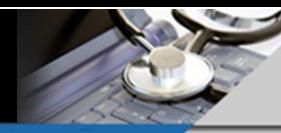

## **Exposure (ILER) Records in JLV**

<span id="page-26-0"></span>The **Individual Longitudinal Exposure Record (ILER)** is a system that creates a complete record of a Service member's Occupational and Environmental exposure events and incidents throughout their deployments and military career. In some cases, ILER information may not be complete or available for Veterans; particularly those who served in the remote past. ILER is continuing to undergo updates to improve the quality of exposure information.

**The ILER application exports an Individual Exposure Summary that is available in JLV.** 

### **To view the ILER Exposure Summary in JLV:**

- Use the **Questionnaires, Deployment, Exposure Records widget**. If you don't already have this widget in your JLV workspace, add it by clicking '**Open Widget Tray'** in the lower right corner of the application. Locate the widget in the tray and click, drag, and drop it onto your workspace.
- As the widget loads, JLV is actively requesting the Individual Exposure Summary from ILER.
- If ILER does not have data on file for the Veteran, JLV will display "**No Exposure Data (ILER) found**" at the top of widget.

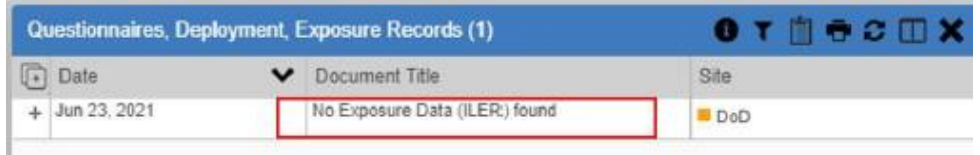

• If ILER has data on file for the Veteran, it will generate the **Individual Exposure Summary** and JLV will display it at the top of the widget.

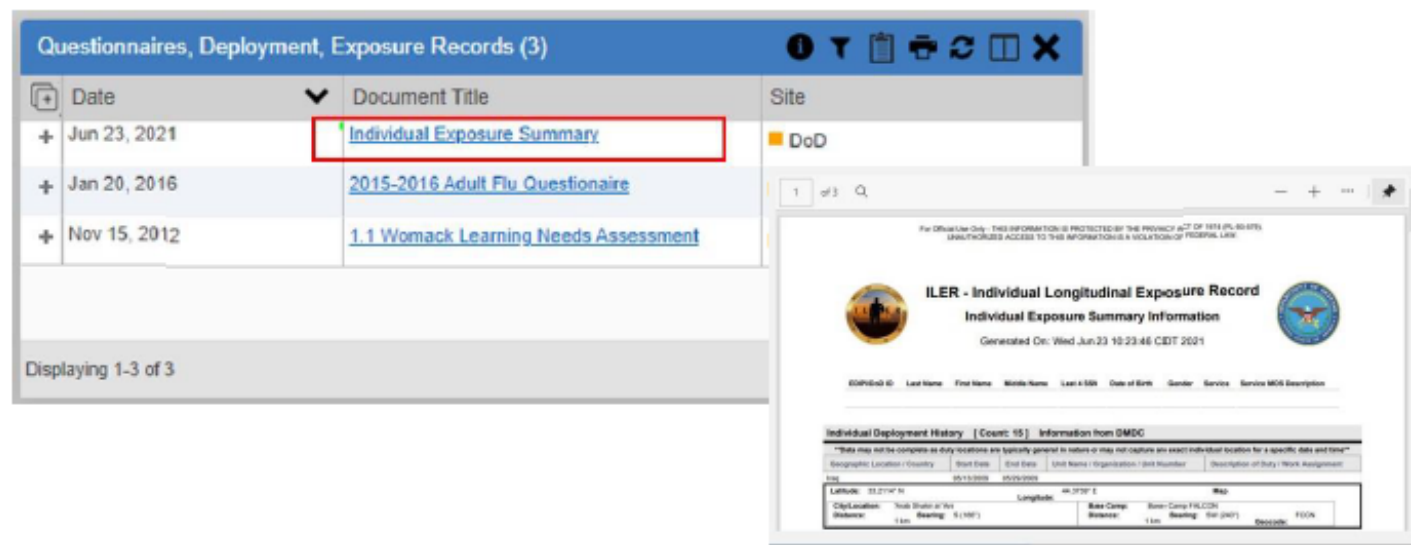

Click the hyperlink to open and view the summary.

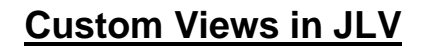

<span id="page-27-0"></span>There are **26 widgets (data types) available** for you to add to an existing or new tab / workspace.

- Click **the (+) plus sign** to the right of the last visible tab to add a new one.
- Name your new tab and add a description.
- Click '**Open Widget Tray'** in the **lower right corner** of the JLV then click, drag, and drop the needed widgets onto your new workspace.
- For a complete list and descriptions of the available widgets, click the link at the top of the widget tray.
- You can create as many custom tabs/ workspaces as needed to suit your workflow needs and up to 12 widgets per tab.

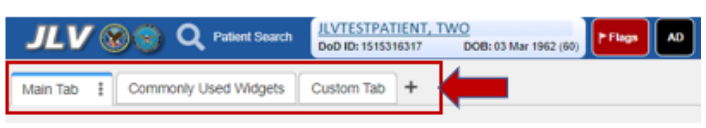

JLV Quick Tips

v.10.24.2022

Open Widget Tray

- Adjust the [date ranges](#page-4-0) per Tab or widget to meet your needs.
- **JLV will remember your changes** so all your tabs, widgets, and filtered date ranges will persist for subsequent JLV sessions unless you change them.
- **PRO TIP:** Use the three-dot menu on any selected tab to Copy, Delete, or update the tab names and descriptions. Hold and drag any of your TABs to move them in the desired order.
- **PRO TIP:** Click the Column Settings icon in the widget toolbar to customize the columns displayed in your widgets.

Here are some recommended customization options but creating tabs / workspaces with widgets to fit your specific workflow needs will likely work best for you.

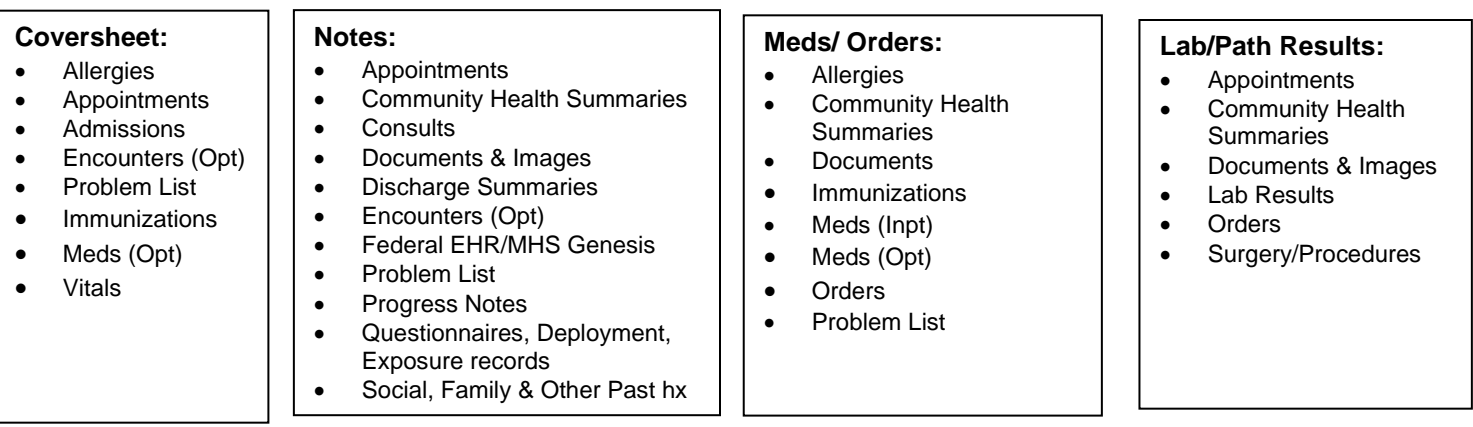

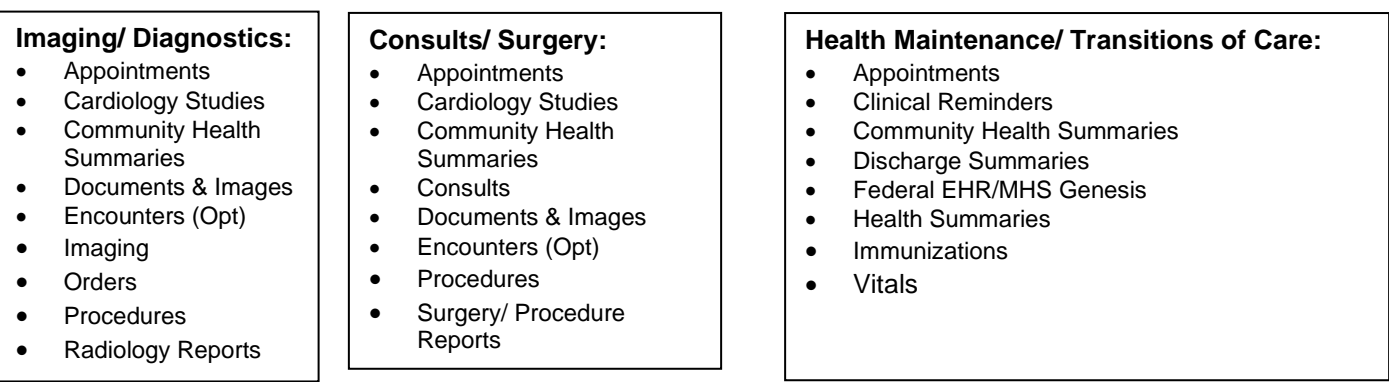

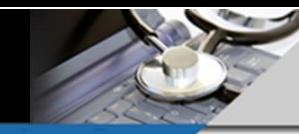

v.10.24.2022

# **Report Builder**

<span id="page-28-0"></span>The JLV Report Builder allows you to combine portions of the electronic health record from VA, DoD, Community Partners, and FEHR records, in a single report that can be saved or printed.

The reports are created in Adobe Portable Document Format, usually referred to as PDF.

- Patient record items can be added to the report builder in two ways, the **Detail / Notes view,** or **Record Row view.**
- Items are added in **Detail view by default** unless you choose otherwise.
- The Detailed view will include the item, all details and any notes corresponding to the item.
- Click the file icon with a plus sign to add items to the report builder.
- To choose between detailed/notes view and record view when adding an item, click and hold the mouse button for one second and a menu will appear with both choices.
- Select up to 50 items and build a report
- Open the report (PDF) and utilize the Adobe Search feature
	- o **HINT:** This is particularly helpful for locating key data in community partner records.

For extensive training on use of this function, please refer to the Report Builder-specific training at:

❖ **[JLV Report Builder Training](https://dvagov.sharepoint.com/:v:/s/VACOVE2/JLV/EVZUFL6on51LmzHUairsUYQBNv80YrMRCQRx77ufizLCFA?e=kwnwPw)** – this short video (8 minutes) covers the Report Builder functionality top to bottom.

> $\overline{D}$  Re Ô  $\equiv$

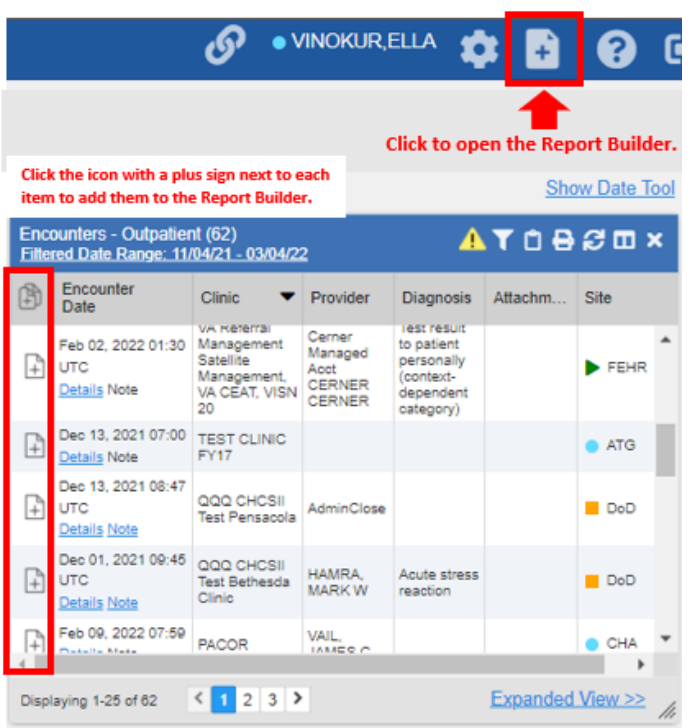

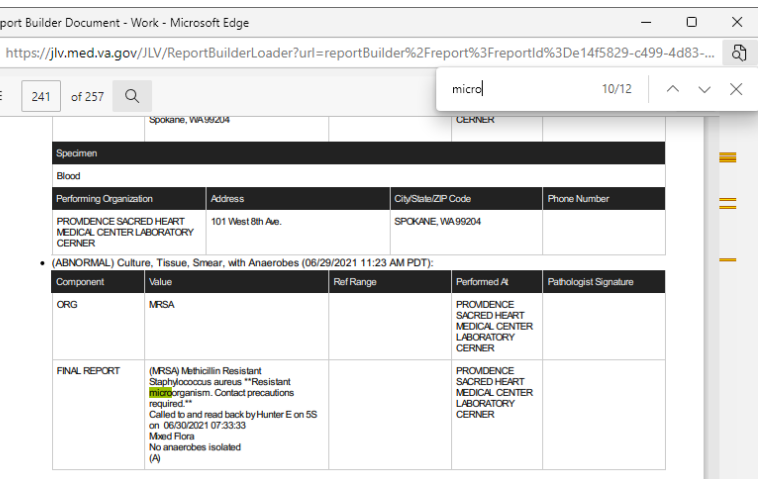

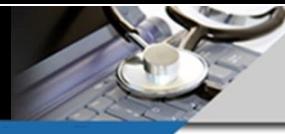

v.10.24.2022

# <span id="page-29-0"></span>**INDEX**

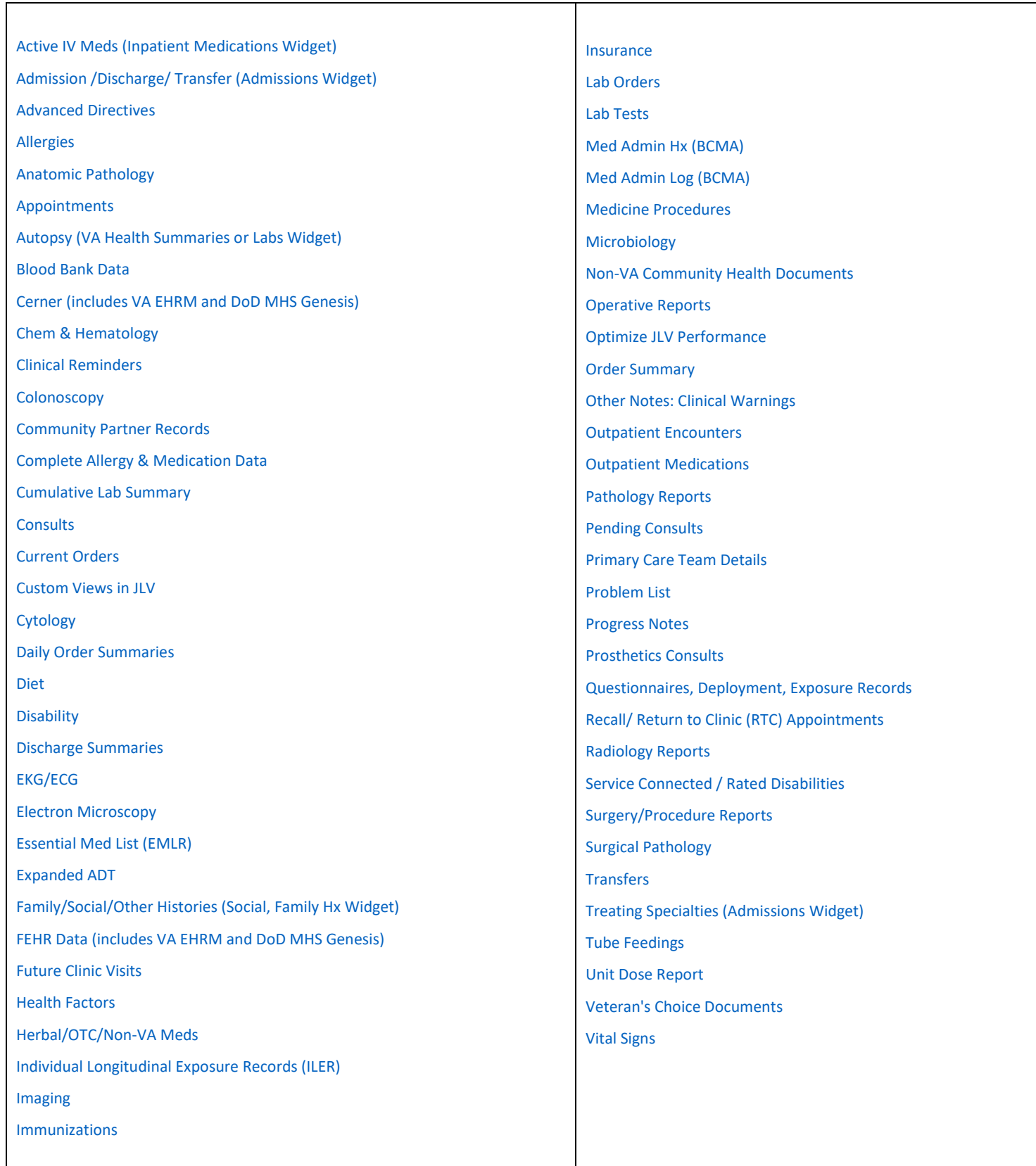